# **ГОСУДАРСТВЕННАЯ КОРПОРАЦИЯ ПО АТОМНОЙ ЭНЕРГИИ «РОСАТОМ» Акционерное общество «Инженерно-технический центр «ДЖЭТ» (АО «ИТЦ «ДЖЭТ»)**

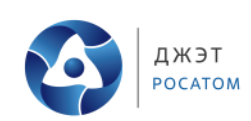

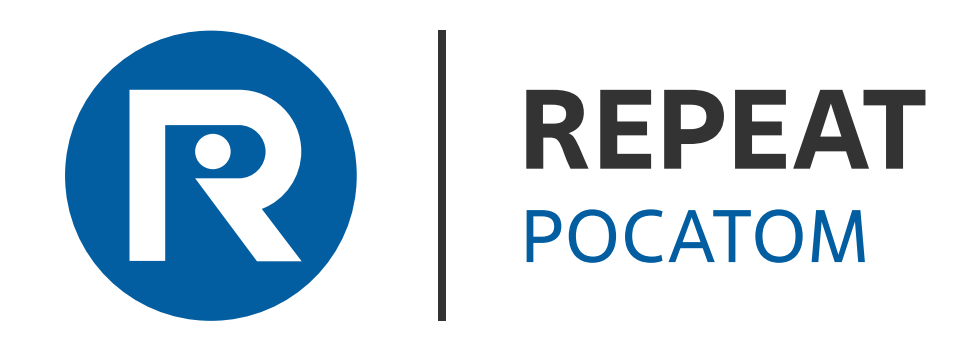

**Руководство пользователя Программное обеспечение «REPEAT» ДСША.466454.615-B.Д11.ПО.REPEAT**

(На [44](#page-43-0) листах)

договорными обязательствами с собственником.

договорными обязательствами с собственником

## **АННОТАЦИЯ**

<span id="page-1-0"></span>В данном документе приведено руководство пользователя Платформы модельноориентированной среды проектирования и математического моделирования (REPEAT). Состав описываемого в документе функционала и инструментов соответствуют выпуску версии 2.3.0 вебприложения REPEAT.

Оформление программного документа «Руководство пользователя» произведено по требованиям стандарта организации СТО 04-2023<sup>1</sup> и ЕСПД ГОСТ 19.505-79<sup>2</sup>.

<u>.</u>

<sup>1</sup> СТО 04-2023 Стандарт организации. Управление технической документацией

<sup>2</sup> ГОСТ 19.505-79 ЕСПД Руководство оператора

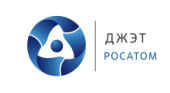

# **СОДЕРЖАНИЕ**

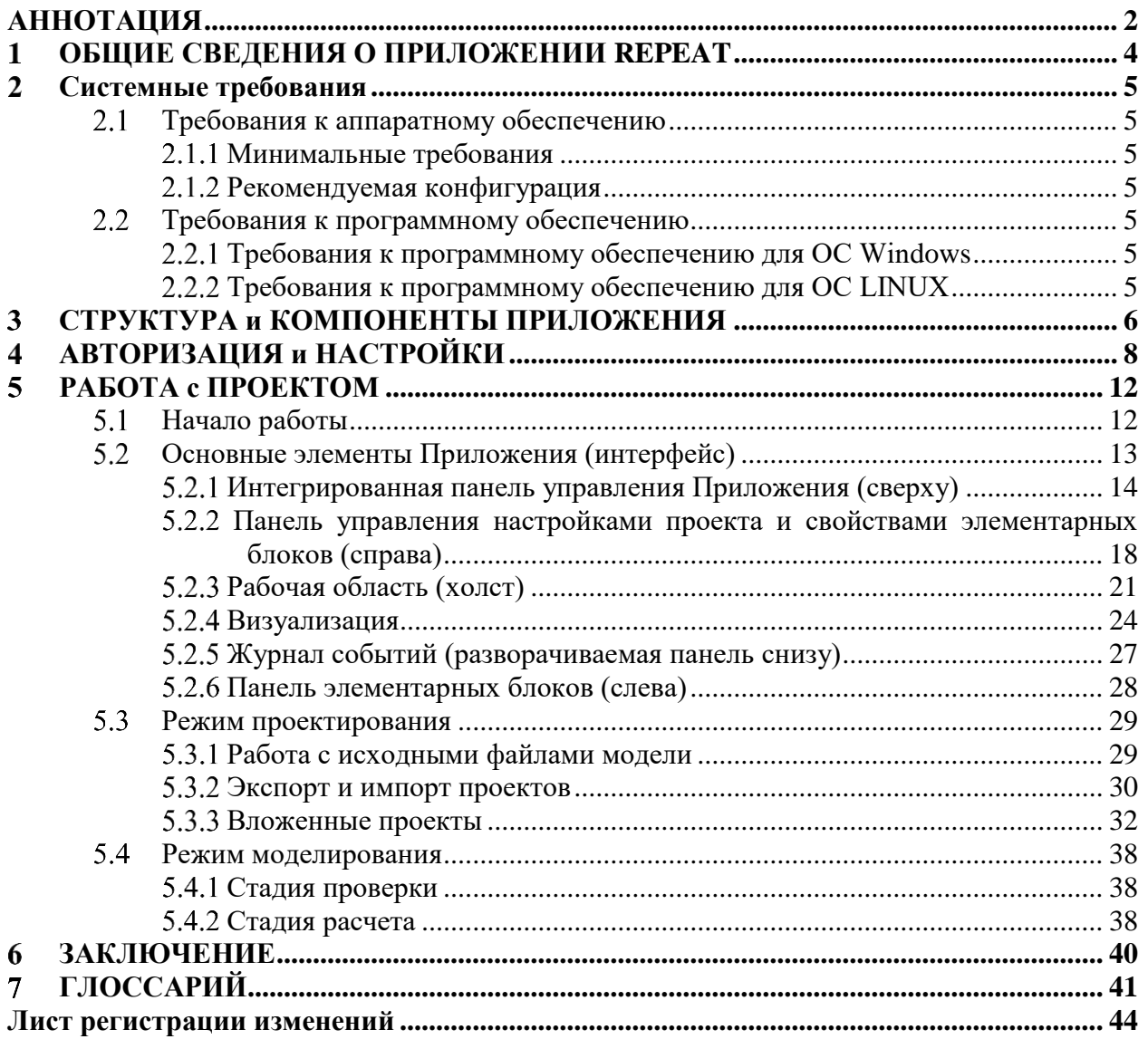

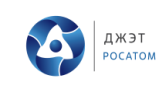

#### $\mathbf{1}$ **ОБЩИЕ СВЕДЕНИЯ О ПРИЛОЖЕНИИ REPEAT**

<span id="page-3-0"></span>Веб-приложение REPEAT (далее Приложение) предназначено для предоставления цифровых сервисов симуляционного моделирования, функционирующих на технологической платформе с микросервисной архитектурой. В текущей версии Приложение позволяет разрабатывать симуляционные модели электроэнергетических систем, теплогидравлики, автоматики с использованием междисциплинарной библиотеки элементов MDLibrary.

Для работы с Приложением пользователю необходим только браузер клиентского устройства (ПК, ноутбук) и действующая учетная запись в Приложении REPEAT, установки ПО на устройство пользователя не требуется. Тем не менее, для оптимальной работы Приложения приведены рекомендации по техническим требованиям к аппаратному обеспечению и системному ПО в разделе [«2](#page-4-0) Системные [требования»](#page-4-0).

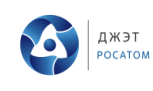

#### <span id="page-4-0"></span> $\overline{2}$ Системные требования

#### <span id="page-4-1"></span>Требования к аппаратному обеспечению  $2.1$

### 2.1.1 Минимальные требования

<span id="page-4-2"></span>Минимальные требования к конфигурации, на которой может работать Приложение, но его производительность, вероятно, будет далека от оптимальной и некоторые графические операции будут работать достаточно медленно. Чтобы получить оптимальную производительность Приложения, используйте "Рекомендуемую конфигурацию". описанную в следующем разделе.

### 2.1.2 Рекомендуемая конфигурация

<span id="page-4-3"></span>Рекомендуемая конфигурация должна быть использована для обеспечения оптимальной производительности программного обеспечения Приложения. Рекомендуемая конфигурация аппаратного обеспечения должна отвечать следующим требованиям:

- 64 бит РС, ноутбук;
- 8 Гб оперативной памяти;
- графический адаптер с поддержкой разрешения не менее FHD 1920×1080.

### 2.2 Требования к программному обеспечению

<span id="page-4-4"></span>Приложения может работать на любой из перечисленных ниже ОС (Windows, LINUX). Рекомендуемые браузеры для работы Приложения: Яндекс. Браузер, Firefox, Chrome. Учитывая эти ограничения, следующие конфигурации программного обеспечения могут использоваться для работы Приложения:

### <span id="page-4-5"></span>2.2.1 Требования к программному обеспечению для ОС Windows

Microsoft Windows 7 или выше, 64-разрядная операционная система

### <span id="page-4-6"></span>2.2.2 Требования к программному обеспечению для ОС LINUX

- операционная система Linux;
- любая графическая оболочка.

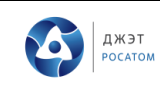

### 3 **СТРУКТУРА и КОМПОНЕНТЫ ПРИЛОЖЕНИЯ**

<span id="page-5-0"></span>Клиентская часть (frontend) Приложения представляет собой ПО, доступ к которому осуществляется через веб−интерфейс, посредством которого оно загружается на ПК пользователя и обеспечивает графическую среду для создания и моделирования автоматики, электрики, электроники, механики и др. В процессе работы Приложение обращается за реализацией необходимых функций к серверной части (backend) посредством API–интерфейса.

Дизайн Приложения выполнен в виде одностраничного приложения (SPA), с соответствующей компоновкой основных средств управления вокруг рабочей области приложения, где пользователь создает соответствующую проекту мнемосхему для её расчета и моделирования. Ниже представлены основные компоненты Главного окна графического интерфейса Приложения (см. [Рисунок 1\)](#page-5-1):

Интегрированная панель (сверху), включая быстрый доступ к проектам, панель управления моделью, интерактивного помощника, техподдержку, справку и доступ к личному кабинету (ЛК);

Панель управления настройками проекта и свойствами элементарных блоков;

Рабочая область (холст, занимает большую часть экрана);

Панель Визуализации, Журнал событий, Глобальные переменные и Инструменты (разворачиваемая панель);

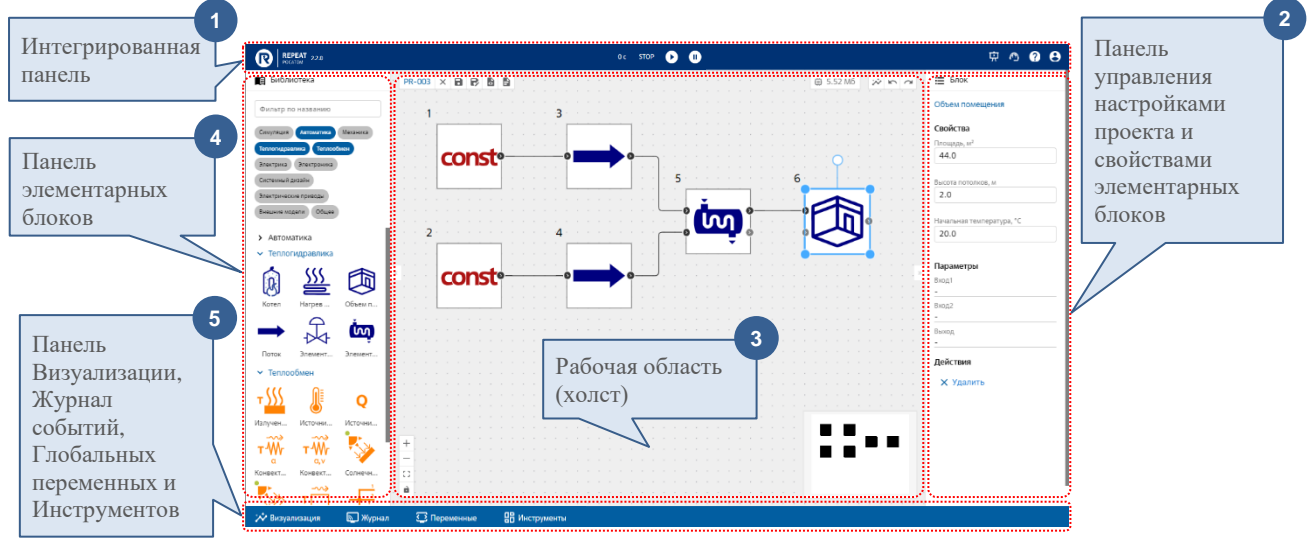

Панель элементарных блоков.

<span id="page-5-1"></span>Рисунок 1 − Главное окно графического интерфейса Приложения (панели и Рабочая область)

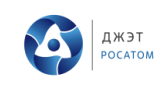

Все панели иерархически зависимы, и большинство операций сводится к выбору предметной сущности (объекта), работы с ней и размещению на рабочей области. Любой объект, размещенный в рабочей области (кроме статических элементов и слоев), обладает свойствами для параметризации и расчетными параметрами, отображаемыми в режиме соединения с моделью (исполнительной системой расчетов и моделирования).

Серверная часть (backend) представляет набор взаимодействующих сервисов (в документе не рассматриваются и приведены ниже с целью понимания сообщений и ошибок Приложения в Журнале событий):

- сервис исполнительной системы (ядро моделирования);
- сервис кодогенерации и сборки задачи;
- сервис авторизации и аутентификации пользователей;
- сервис журнала событий;
- сервис обмена данными с моделью;  $\equiv$
- подсистема серверной логики;
- сервис управления пользователями;
- **ШЛЮЗ АРІ.**

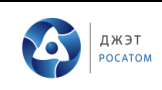

### $\overline{\mathbf{4}}$ **АВТОРИЗАЦИЯ и НАСТРОЙКИ**

<span id="page-7-0"></span>Для всех пользователей предоставляется единая точка входа в Приложение (точное имя зависит от версии, приобретенного имени для хостинга; также возможна инсталляция под своим именем на серверном комплекте / облаке заказчика):

− app.repeatlab.ru – для выпуска версии в облаке.

Пройдя по ссылке, для начала работы с Приложением, пользователь должен зарегистрироваться (см. [Рисунок 2,](#page-7-1) [Рисунок 3](#page-7-2) и [Рисунок 4\)](#page-8-0) или ввести реквизиты ранее зарегистрированного пользователя.

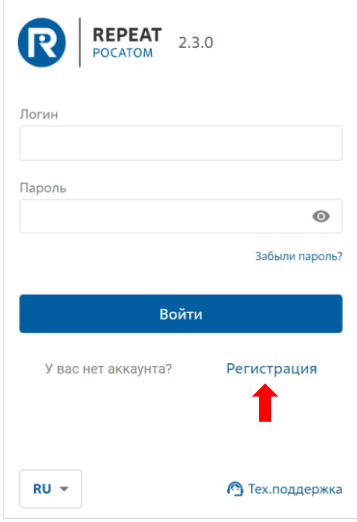

<span id="page-7-1"></span>Рисунок 2 − Выбор режима регистрации при входе в Приложение

<span id="page-7-2"></span>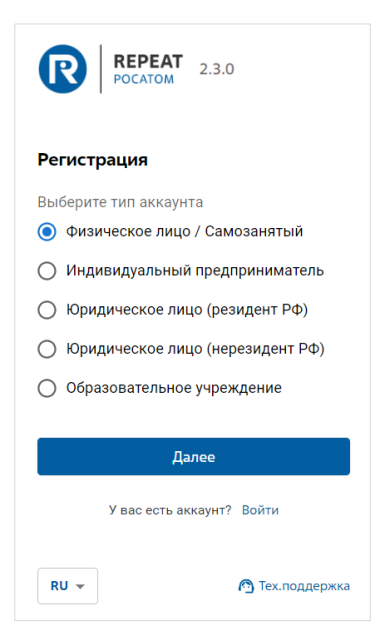

Рисунок 3 − Выбор типа аккаунта при регистрации

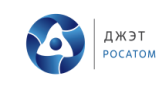

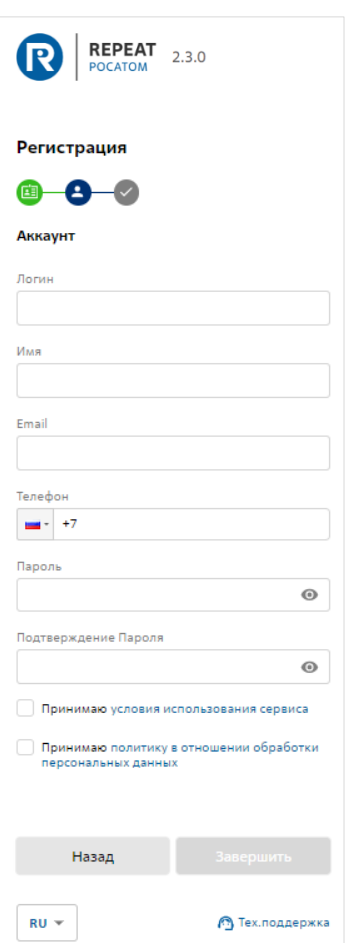

Рисунок 4 − Внесение данных аккаунта для завершения регистрации

<span id="page-8-0"></span>Для зарегистрированных пользователей надо указать логин и пароль (пройти авторизацию см. [Рисунок 5](#page-8-1) и [Рисунок 6\)](#page-9-0):

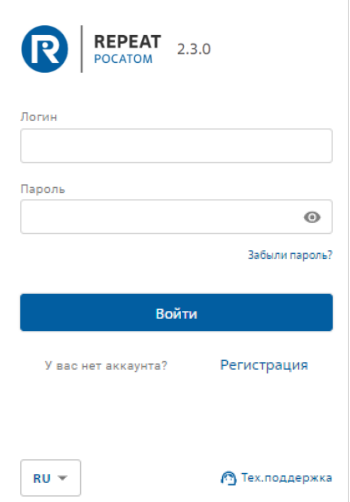

<span id="page-8-1"></span>Рисунок 5 − Выбор окна авторизации для зарегистрированных пользователей

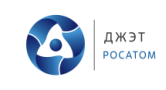

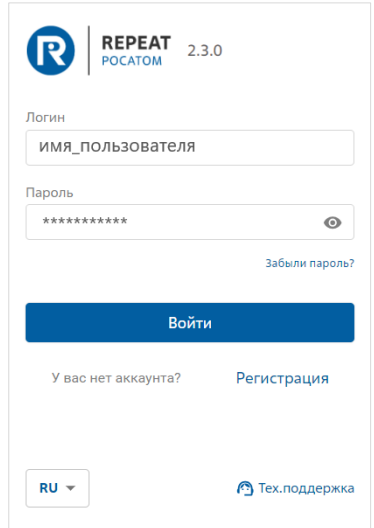

Рисунок 6 − Пример окна ввода логина и пароля ранее зарегистрированного пользователя

<span id="page-9-0"></span>При успешной проверке логина и пароля, пользователю предоставляется доступ к Приложению.

Изменить параметры пользователя можно в личном кабинете (ЛК), нажав иконку ЛК на верхней Интегрированной панели Приложения:

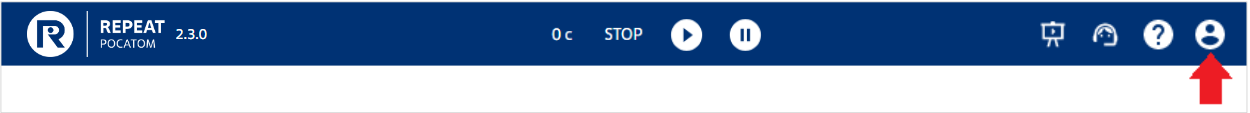

Находясь в ЛК можно отредактировать данные своей учетной записи: логин, пароль, почта, телефон (см. [Рисунок 7](#page-9-1) и [Рисунок 8\)](#page-10-0).

<span id="page-9-1"></span>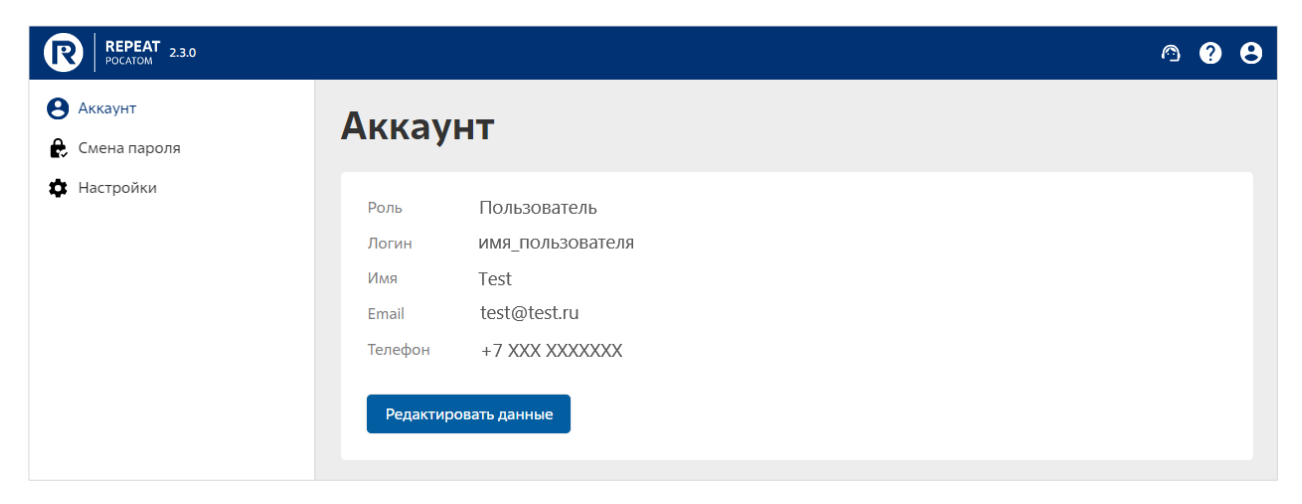

Рисунок 7 − Данные аккаунта из ЛК (логин, имя, почта)

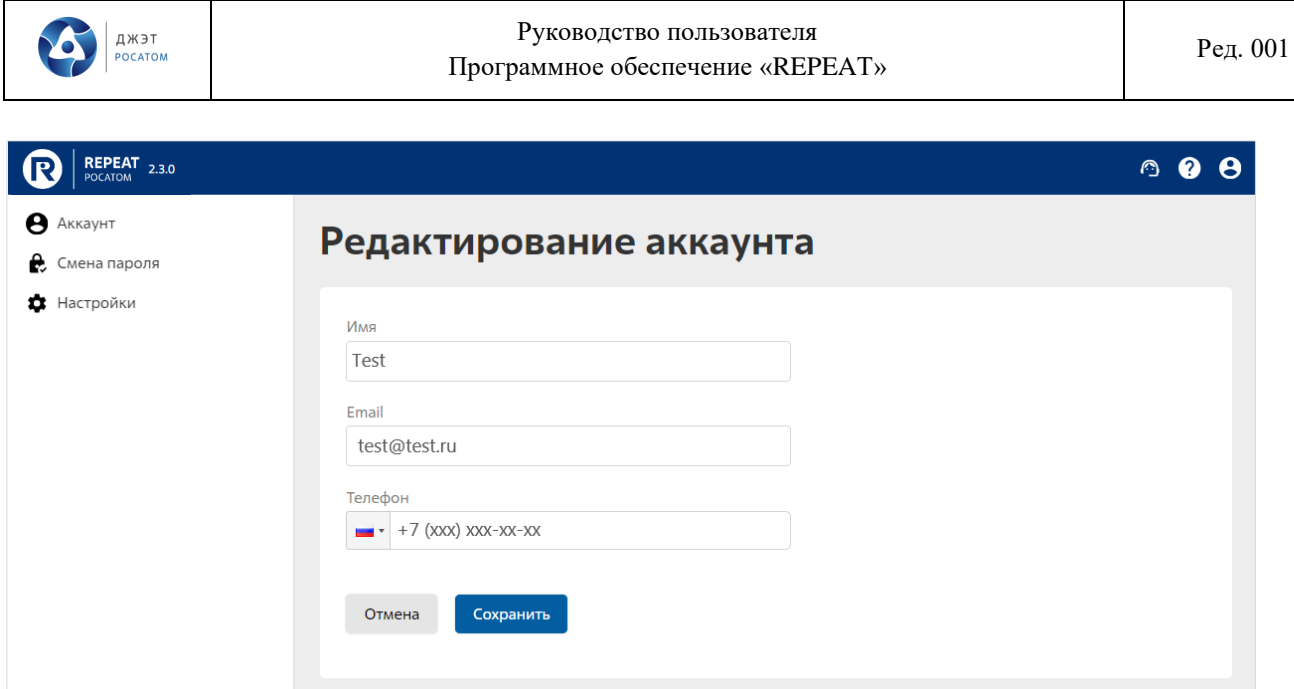

<span id="page-10-0"></span>Рисунок 8 − Пример редактирования данных аккаунта в ЛК

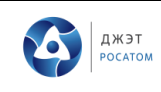

### <span id="page-11-0"></span> $\overline{5}$ **РАБОТА с ПРОЕКТОМ**

#### $5.1$ **Начало работы**

<span id="page-11-1"></span>Создание проекта происходит по клику на пункт главного меню слева вверху на панели управления в режиме выбора проектов (см. [Рисунок 9](#page-11-2) и [Рисунок 10\)](#page-11-3).

| REPEAT 2.3.0               |                      |               |                  |                  | 禀 | $\circ$ 0 0 |          |  |
|----------------------------|----------------------|---------------|------------------|------------------|---|-------------|----------|--|
| В Новый проект<br>• Импорт | Проекты              |               |                  |                  |   |             |          |  |
|                            | О. Поиск по названию |               |                  |                  |   |             |          |  |
|                            | НАЗВАНИЕ ♦           | РЕШАТЕЛЬ      | <u>СОЗДАН</u> ◆  | ОБНОВЛЕН ♦       |   |             |          |  |
|                            | <b>PR-001</b>        | <b>MDCore</b> | 11.08.2023 16:16 | 13.11.2023 17:27 |   |             | 0.0.0    |  |
|                            | PR-003               | <b>MDCore</b> | 16.08.2023 12:47 | 16.08.2023 12:47 |   |             | 0.0.0    |  |
|                            | PR-004               | MDCore        | 16.08.2023 13:34 | 13.11.2023 17:25 |   |             | 0.0.0    |  |
|                            | <b>Test-001</b>      | <b>MDCore</b> | 13.11.2023 22:38 | 13.11.2023 22:55 |   |             | $\cdots$ |  |

Рисунок 9 − Выбор в главном меню «Новый проект»

<span id="page-11-2"></span>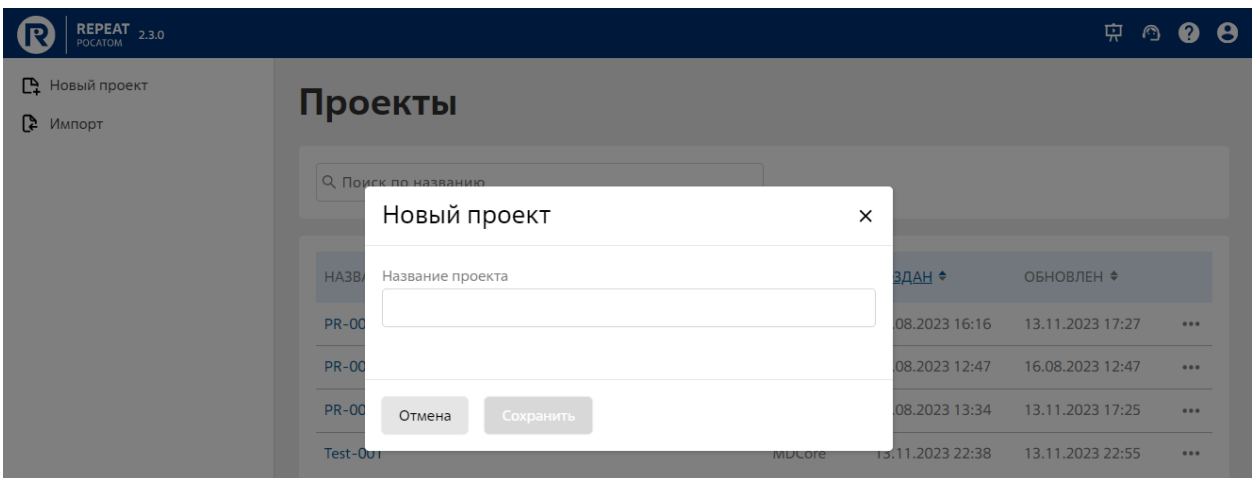

Рисунок 10 − Ввод «Названия проекта»

<span id="page-11-3"></span>Для работы со своим существующим проектом, авторизованный пользователь выбирает опцию выбора из существующих проектов (см. [Рисунок 11\)](#page-12-1).

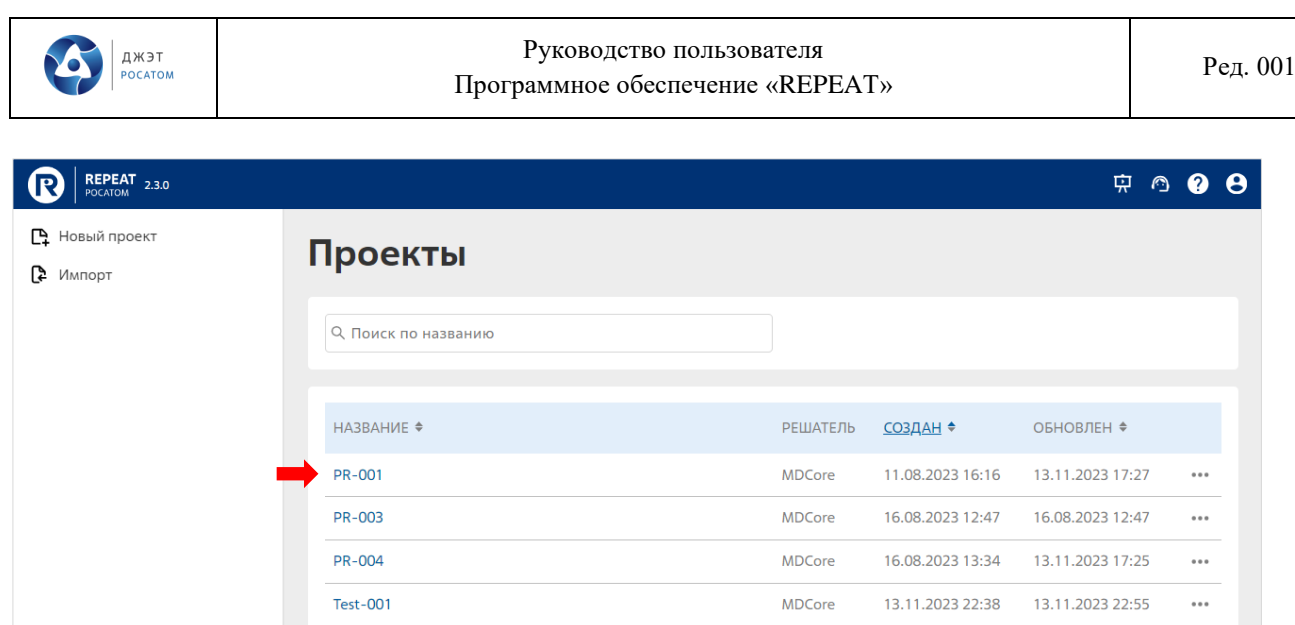

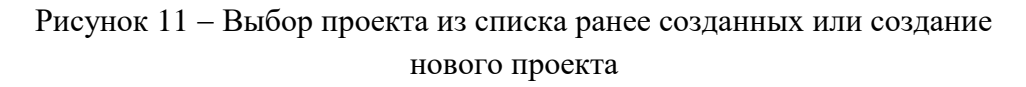

<span id="page-12-1"></span>Для выбора проекта предоставляется список существующих проектов, с полем быстрого поиска (реализован поиск по названию, где достаточно ввести часть или полное название проекта, и список будет мгновенно перестроен согласно маске имени (см. [Рисунок](#page-12-2)  [12\)](#page-12-2)).

| REPEAT 2.3.0               |               |               |                  |                  | <b>D 0 ⊕</b> |  |
|----------------------------|---------------|---------------|------------------|------------------|--------------|--|
| Рановый проект<br>• Импорт | Проекты       |               |                  |                  |              |  |
|                            | $Q$ PR-       |               |                  |                  |              |  |
|                            | НАЗВАНИЕ ♦    | РЕШАТЕЛЬ      | СОЗДАН ◆         | ОБНОВЛЕН ♦       |              |  |
|                            | PR-001        | <b>MDCore</b> | 11.08.2023 16:16 | 13.11.2023 17:27 | 0.0.0        |  |
|                            | <b>PR-003</b> | <b>MDCore</b> | 16.08.2023 12:47 | 16.08.2023 12:47 | 0.0.0        |  |
|                            | PR-004        | <b>MDCore</b> | 16.08.2023 13:34 | 13.11.2023 17:25 | 0.0.0        |  |

<span id="page-12-2"></span>Рисунок 12 − Пример выбор существующего проекта из списка созданных проектов

#### $5.2$ **Основные элементы Приложения (интерфейс)**

<span id="page-12-0"></span>В данном разделе приведено описание основных органов управления и доступных средств графического интерфейса пользователя.

### 5.2.1 Интегрированная панель управления Приложения (сверху)

<span id="page-13-0"></span>Интегрированная панель управления имеет вид узкой полосы с тремя функциональными областями, как показано ниже:

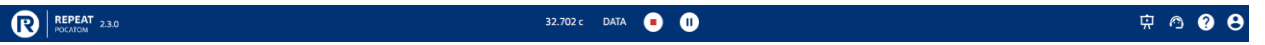

Указанные области определены следующим образом:

- слева:
	- логотип с номером выпуска версии REPEAT (она же ссылка быстрого  $\bullet$ доступа к меню проектов).
- по центру:
	- индикация времени расчета;  $\bullet$
	- кнопки остановки/запуска/паузы расчета модели;
- справа:
	- интерактивный помощник;
	- иконка обращения в техподдержку;
	- иконка справочной информации;
	- кнопка входа в ЛК.  $\bullet$

### 5.2.1.1 Панель управления моделью (контроллер)

Панель управления модели располагается (контроллер) в виде центральной части интегрированной панели, как указывалось в п.5.2.1. Эта панель отвечает за управление выполнением пользовательской задачи в исполнительной системе (режим моделирования). Когда мнемосхема готова к моделированию, то есть, созданы все связи и введены параметры, ее можно перевести в режим расчета, нажав иконку «PLAY» •

Если на схеме обнаружены ошибки - будет выведено короткое сообщение под интегрированной панелью управления, а в Журнале событий появится подробная запись об этой ошибке. Если схема правильная - в контейнере с моделью появляется новая расчетная задача, и она запускается на выполнение (на панели загорается статус «RUN» RUN  $\overline{M}$ начинается отсчет времени моделирования, см. Рисунок 13).

<span id="page-13-1"></span>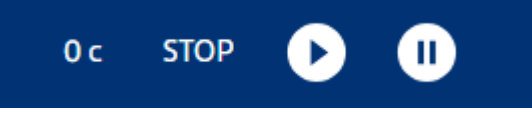

Рисунок 13 Запуск пользовательской задачи на исполнение

В этом случае становятся доступны иконки «STOP» • и «PAUSE» • 1

STOP – останавливает задачу в модели (завершает процесс) и отключает от задачи всех потребителей (таблицы с данными, визуализации, отчеты);

PAUSE – приостанавливает задачу, останавливает визуализации и поступление новых расчетных данных, но задача остается в памяти и процесс расчета сразу продолжится, при нажатии на «PLAY».

### **Интерактивный помощник**

Запуск интерактивного помощника осуществляется по клику на иконку  $\overline{\mathbf{\phi}}$ . После запуска подсвечивается блок интерфейса, для которого настроен первый шаг (см. [Рисунок 14\)](#page-14-0), и рядом с подсвечиваемым блоком появляется блок помощника. При этом остальной фон становится затененным.

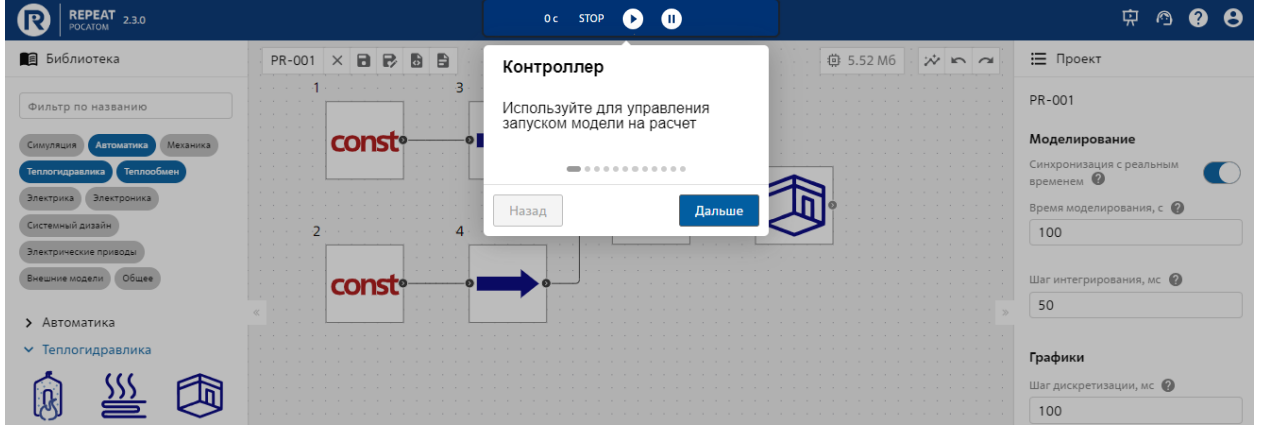

Рисунок 14 – Первый шаг при вызове интерактивного помощника – Панель управления моделью (контроллер).

<span id="page-14-0"></span>Структура блока помощника:

- заголовок шага;
- описание подсвечиваемого блока интерфейса;
- состояние прогресса по шагам помощника;
- кнопки навигации по шагам помощника.

По умолчанию, выводятся две кнопки «Назад» | Назад и «Дальше» **Дальше** 

В зависимости от шага, название и доступность клика по кнопке могут изменяться:

− если шаг первый и последующие, то выводятся две кнопки «Назад» и «Дальше», и при этом кнопка «Назад» является не кликабельной, т.е. клик по ней не доступен;

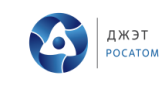

если шаг последний, то выводятся две кнопки «Назад» | назад и

«Завершить» завершить

− при клике на кнопку «Завершить» интерактивный помощник закрывается.

### **Обращение в Техподдержку**

При нажатии на иконку вызова техподдержки, создается бланк письма в Техподдержку (см. [Рисунок 15\)](#page-15-0). Пользователю следует внести описание обращения (консультация, предложение, инцидент) и отправить письмо.

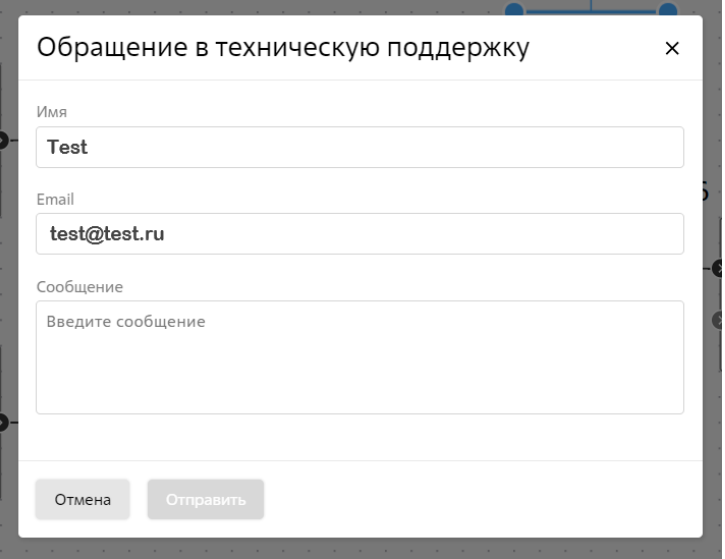

Рисунок 15 − Бланк письма в Техподдержку

### <span id="page-15-0"></span>**Окно справочной системы**

При нажатии иконки ? и подтверждения модального окна о сохранении данных (см. [Рисунок 16\)](#page-16-0), появится окно справочной системы, которое предназначено для отображения справочной информации (см. [Рисунок 17\)](#page-17-1).

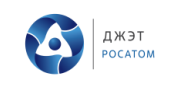

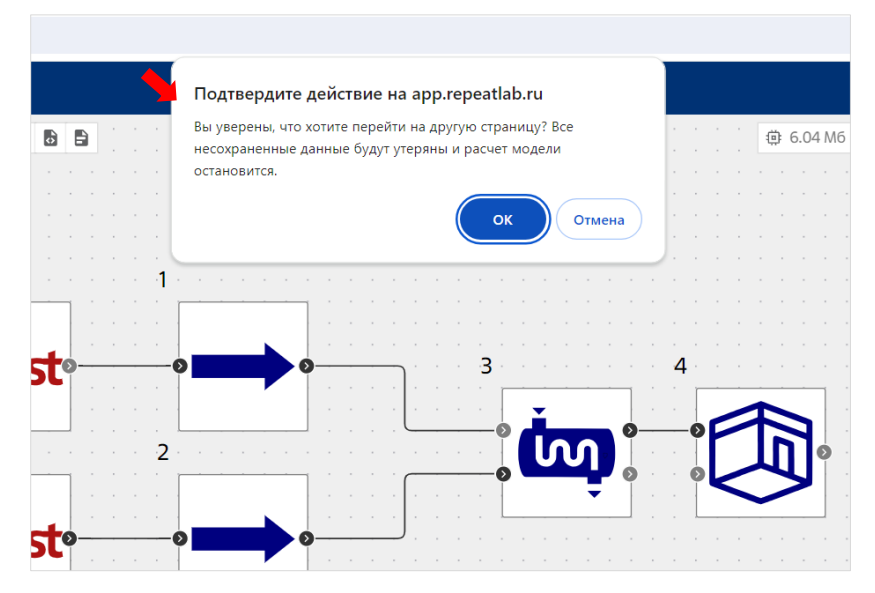

Рисунок 16 Пример модального окна

<span id="page-16-0"></span>Основное содержание окна справочной системы оформлено в виде сворачиваемых блок–разделов (см. [Рисунок 17,](#page-17-1) левая область):

- − Общая информация;
- − Документация;
- − Описание интерфейса пользователя;
- − Режим проектирования;
- − Режим моделирования;
- − Горячие клавиши;
- История версий;
- − Тех.поддержка.

В окне предоставлены элементы навигации и переходы по кросс–ссылкам.

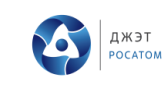

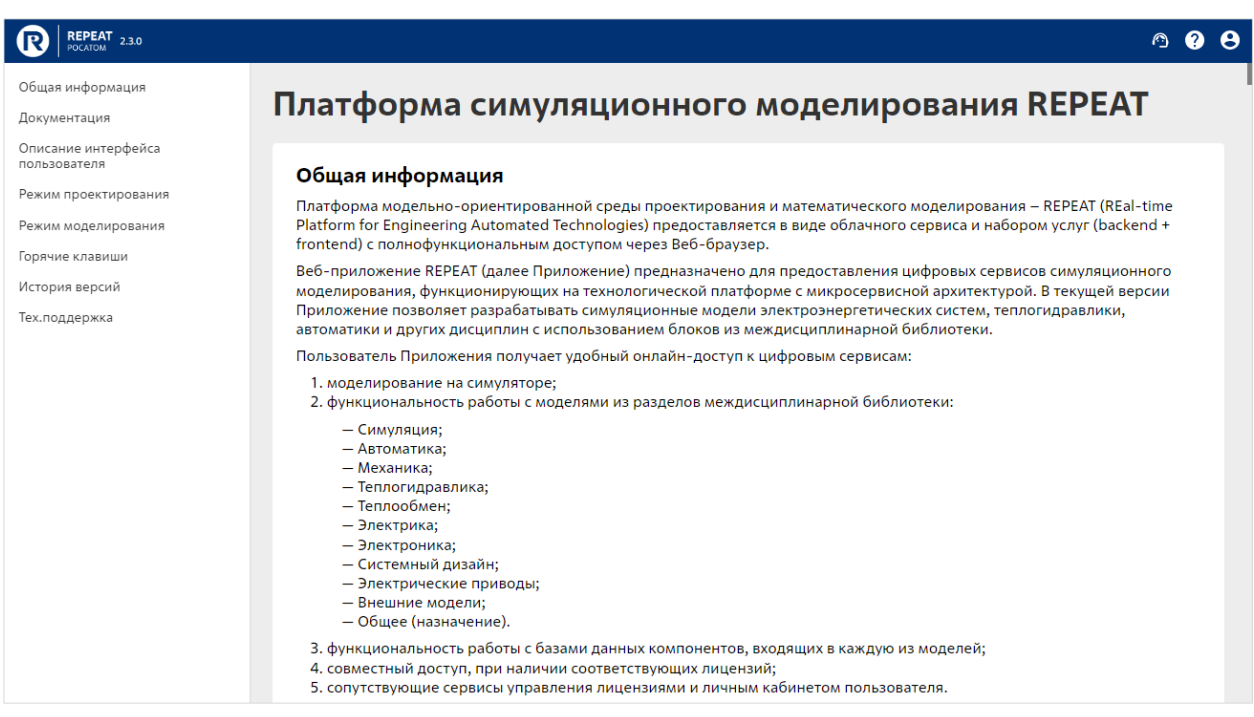

Рисунок 17 − Окно справочной системы с фрагментом текста справки

### <span id="page-17-1"></span>**Вспомогательные окна Приложения (окно логина, окно ЛК)**

Указанные окна рассмотрены в разделе ["4](#page-7-0) [АВТОРИЗАЦИЯ и НАСТРОЙКИ"](#page-7-0).

### <span id="page-17-0"></span>**Панель управления настройками проекта и свойствами элементарных**

### **блоков (справа)**

Информация о доступных настройках проекта появляется, если на рабочей области не выделен ни один из блоков (см. [Рисунок 18\)](#page-17-2).

<span id="page-17-2"></span>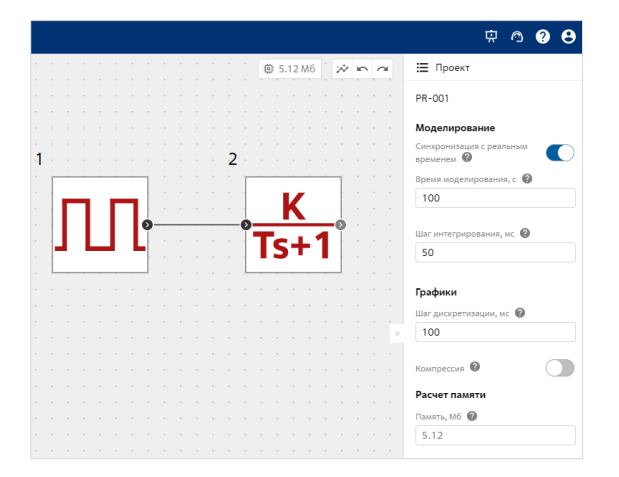

Рисунок 18 − Информация о доступных настройках проекта

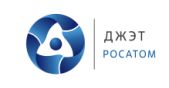

<span id="page-18-1"></span><u>.</u>

Для определения параметров элементарных блоков (объектов)<sup>3</sup> и связей на схеме необходимо вызвать одним щелчком левой клавиши мыши. На правой панели информации отобразятся свойства выбранного объекта в режиме проектирования. При этом только ряд свойств параметров этого объекта будет доступен для редактирования. Остальные параметры применяются по умолчанию. Ниже приведён пример такой панели информации для блока «Генератор прямоугольных импульсов» (см. [Рисунок 19\)](#page-18-0).

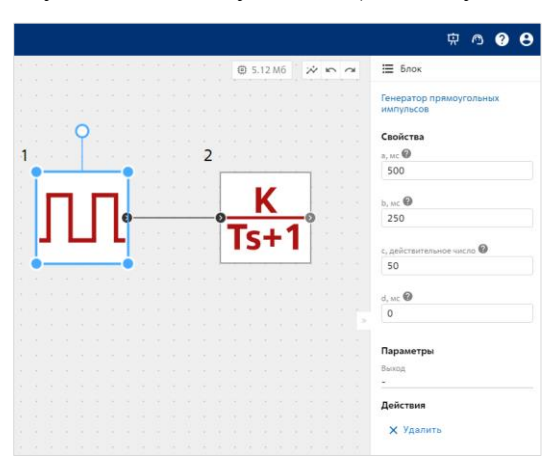

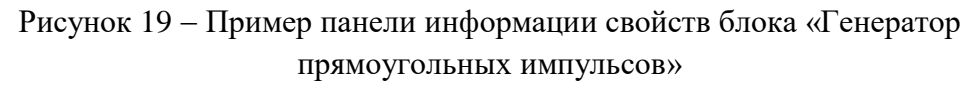

<span id="page-18-0"></span>В режиме моделирования строки значений параметров в панели информации могут отображать расчетные данные модели (обновления данных с частотой несколько десятков раз в секунду, на примере блока «Усилитель» см. [Рисунок 20\)](#page-18-1):

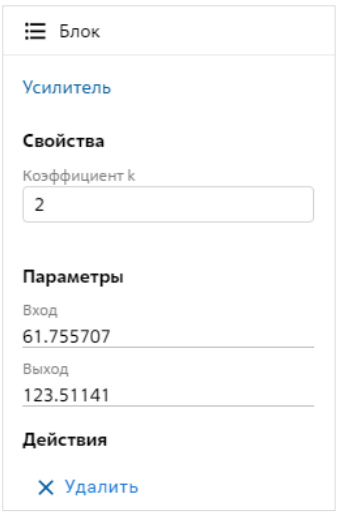

Рисунок 20 − Пример данных модели для блока «Усилитель»

<sup>3</sup> Полное содержимое междисциплинарной библиотеки приведено в документе «Спецификация элементарных блоков ПО REPEAT», которое можно найти по ссылке https://app.repeatlab.ru/assets/documentation/repeat\_specification.pdf.

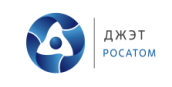

### **Глобальные переменные**

Функционал глобальных переменных позволяет указывать в качестве значения свойств блоков переменную, а не конкретное значение.

Для его использования необходимо выбрать вкладку «Переменные» в нижней панели приложения [\(Рисунок 21\)](#page-19-0), указать наименование переменной и ее значение (обратите внимание, наименование переменной чувствительно к регистру [\(Рисунок 22\)](#page-20-1)).

После добавления глобальной переменной ее можно использовать в качестве значения свойств, в т.ч. указывать сразу в нескольких свойствах/блоках [\(Рисунок 23\)](#page-20-2).

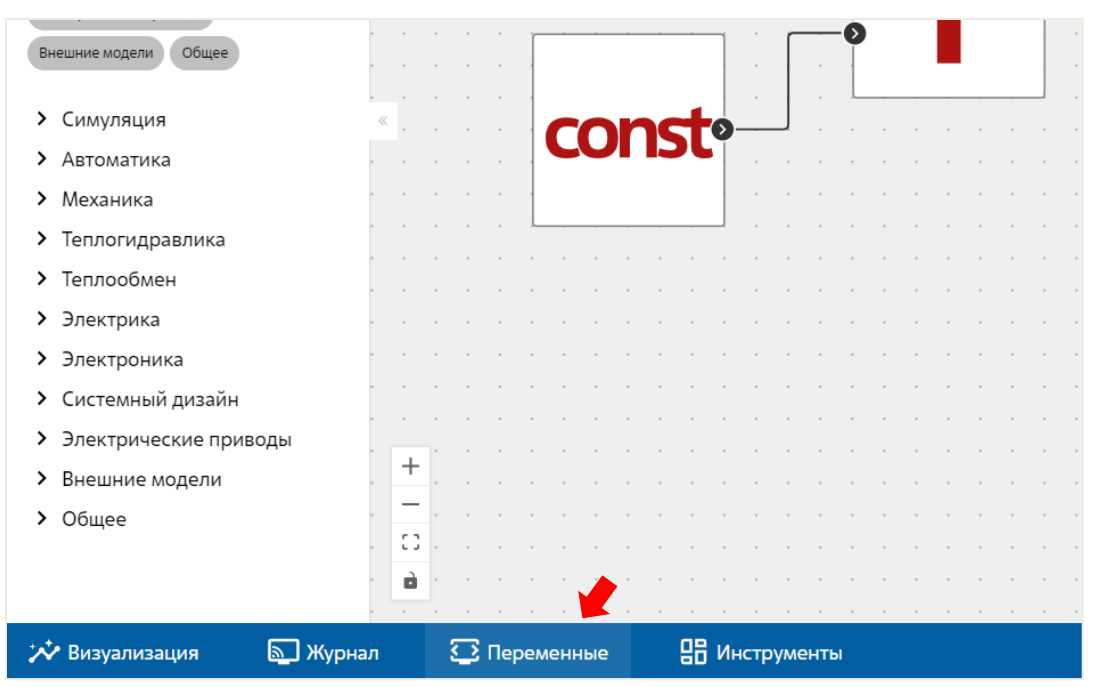

<span id="page-19-0"></span>Рисунок 21 − Расположение вкладки Переменные

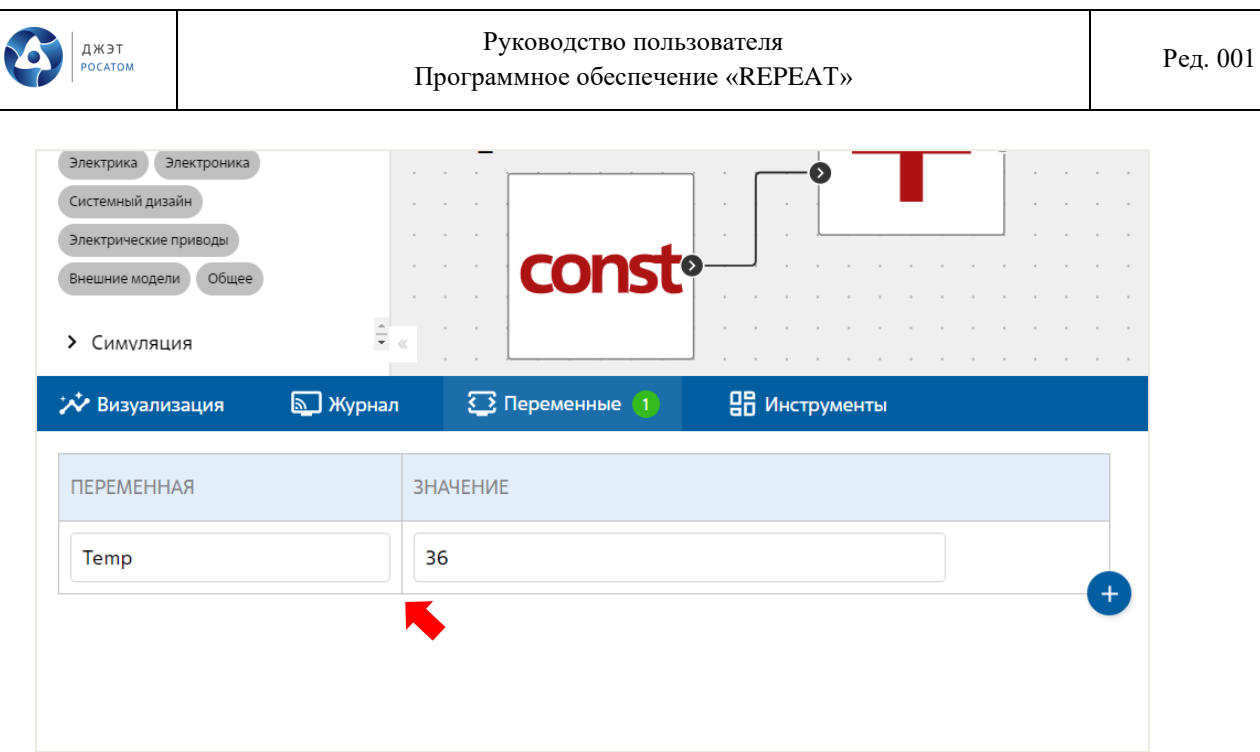

Рисунок 22 - Добавление глобальной переменной и ее значения

<span id="page-20-1"></span>

| <b>REPEAT</b> 2.3.0                                                                                                    | 13.500 c RUN                                                                                                    |                                |
|----------------------------------------------------------------------------------------------------|----------------------------------------------------------------------------------------------------|--------------------------------|
| В Библиотека<br>$PR-003 \times \blacksquare \blacksquare$                                                                                                    | the company of the company<br>the contract of the contract of the contract of the contract of the contract of the contract of the contract of the contract of the contract of the contract of the contract of the contract of the contract of the contract o<br><b>卷 5.4 M6</b><br>$\mathcal{L} = \{ \mathcal{L} \mid \mathcal{L} \in \mathcal{L} \}$<br>$\hat{v}$ $\sim$ $\sim$<br>the control of the form of the control of the control of the control of the control of the control of the control of the control of the control of the control of the control of the control of the control of the control of | ; Блок                         |
| .<br>Фильтр по названию<br>the contract of the contract of the contract of the contract of the contract of the contract of the contract of the contract of the contract of the contract of the contract of the contract of the contract of the contract o | .<br>$\sim$<br>$\sim$<br>the contract of the contract of the<br>$\sim$                                                                                                    | Константа                      |
| .<br><b>Автоматика</b><br>CHARUSBUHE<br>.                                                                                                    | <b>Contract Contract</b><br>.<br>.<br>.<br>.                                                                                                    | Свойства<br>Значение константы |
| Теплообмен<br>Теплогидравлика<br>Электроника<br><b>ЭЛРКТОМКА</b><br>.                                                                                                    | and a series of the control of the control of the control of the control of the control of<br>the contract of the contract of the contract of the contract of the contract of the contract of the contract of the contract of the contract of the contract of the contract of the contract of the contract of the contract o<br>.<br>.<br>.                                                                                                    | Temp                           |
| Системный лизайн<br>$\sim$ $\sim$ $\sim$<br>$\sim$ $\sim$ $\sim$                                                                                                    | .<br>$\sim$ $\sim$ $\sim$                                                                                                    | Параметры                      |
| Электрические приводь<br>$\sim$ $\sim$ $\sim$<br>$\sim$ $\sim$                                                                                                    | .<br>$\begin{array}{cccccccccccccc} \cdot & \cdot & \cdot & \cdot & \cdot & \cdot & \cdot \end{array}$                                                                                                    | Выход<br>36                    |
| ÷.<br>.<br>> Симуляция<br>$\begin{array}{ccccccccccccc} \cdots & \cdots & \cdots & \cdots & \cdots & \cdots & \cdots \end{array}$                                                                                                    | .                                                                                                    | Действия                       |
| ** Визуализация<br><b>⊙</b> Переменные 1<br><b>• Журнал</b>                                                                                                    | ВВ Инструменты                                                                                                    |                                |
| <b>ЗНАЧЕНИЕ</b><br><b>ПЕРЕМЕННАЯ</b>                                                                                                    |                                                                                                    |                                |
| 36<br>Temp                                                                                                    |                                                                                                    |                                |
|                                                                                                    |                                                                                                    |                                |

Рисунок 23 - Пример использования переменной в расчете

### <span id="page-20-2"></span>**Рабочая область (холст)**

<span id="page-20-0"></span>Основная рабочая область занимает большую часть экрана. Рабочая область обеспечивает координатную сетку для создания схемы, размещение объектов и интерактивную работу с ними. Для каждого объекта схемы предусмотрено панель задания свойств и панель мониторинга за процессом моделирования.

Для правильного составления схемы, все участвующие в моделировании блоки должны быть связаны (или назначены на связь с другими блоками). Каждый блок обладает портами для соединения с другими блоками (см. [Рисунок 25\)](#page-22-0). Индикаторы или статические объекты (не рассчитываемые в модели) можно размещать произвольно. Выбранный текущий блок подсвечивается синей рамкой.

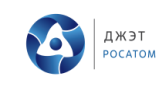

Если порт не задействован на схеме, то у него заливка серым цветом  $\bullet$ , и, при наведении курсором на этот порт, появляется знак «перекрестия» и названия порта, сигнализирующий, что этот порт может быть соединен. Если порт уже задействован на схеме, то у него появляется заливка черным цветом  $\blacklozenge$ , и, при наведении курсором на этот порт, возникает название порта без «перекрестия» сигнализирующие, что этот порт не может быть задействован как-либо еще. На самих портах присутствует мнемоническое обозначение входа » и выхода ».

#### **GO FROM** GO TO

В приложении так же есть парные блоки «Go to» Goto и «Go from» Gofrom, с помощью которых можно назначать связь между блоками. Особенно полезно это будет в случаях, когда требуется улучшить читаемость схемы или необходимо соединить блоки, которые находятся на достаточном расстоянии друг от друга.

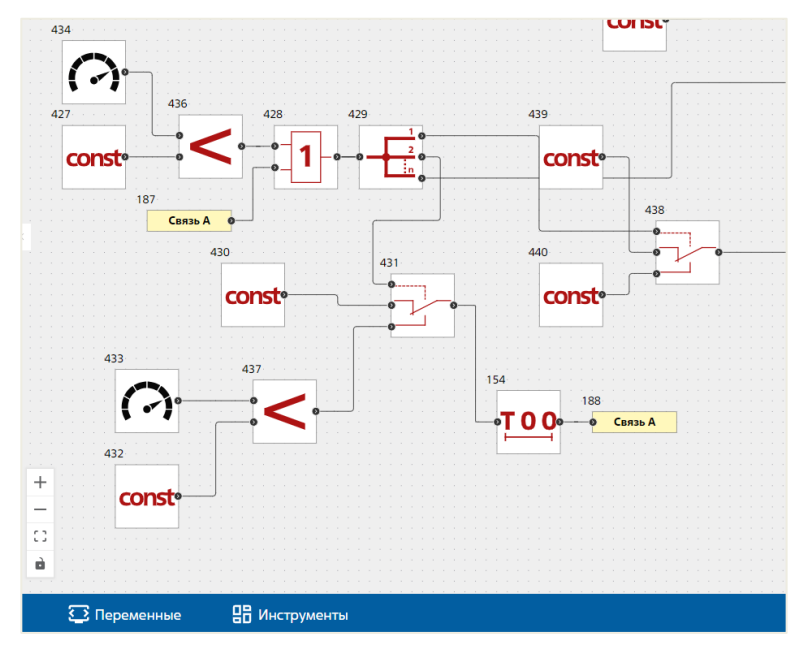

Рисунок 24 - Пример использования блоков Go to - Go from

Окружность синего цвета • на выделенном блоке позволяет вращать блок в любую сторону с кратностью 90°. Синие точки по оставшимся углам выделенного блока меняют размер блока в направлении растягивания, перемещая саму синюю точку по холсту.

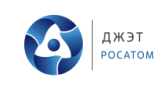

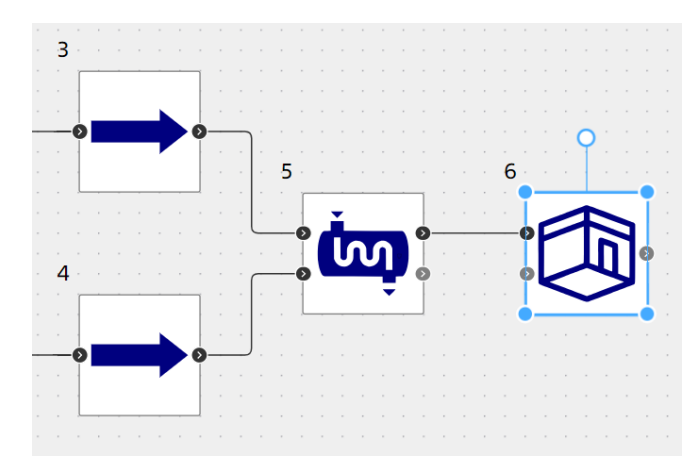

Рисунок 25 − Создание схемы из блоков и их соединение связями.

<span id="page-22-0"></span>При выделении блоков на схеме становится доступно контекстное меню с опциями:

- − вызов панели информации с настройкой свойств (справа);
- − вызов визуализации с предустановленным селектором переменных для этого объекта (внизу).

Для выбранного блока схемы сразу перестраивается панель информации и управления свойствами, где выводятся поля для управления только этим блоком.

Копирование блока. Для этой функции используются «горячие клавиши» (Ctrl+C / Ctrl+V) на указанную позицию курсора мыши на рабочей области (см. [Рисунок 26\)](#page-22-1).

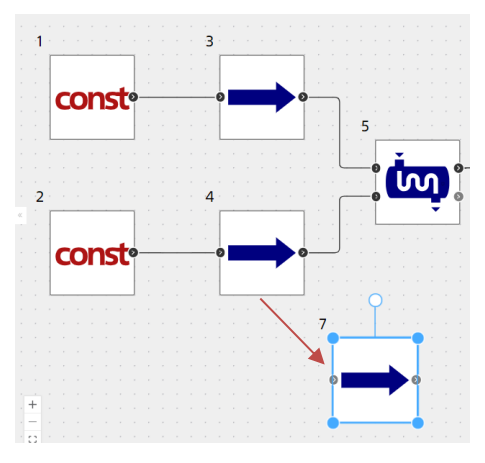

Рисунок 26 − Вставка блока путем копирования на указанную позицию курсора мыши на рабочей области.

<span id="page-22-1"></span>Для отмены или повторения произведенного действия на рабочей области можно воспользоваться кнопками «Отмена» **и «Повторение» и** . Также можно использовать горячие клавиши (см. раздел [7](#page-40-0) [ГЛОССАРИЙ\)](#page-40-0).

### **Визуализация**

<span id="page-23-0"></span>Всплывающая панель визуализации предназначена для вывода данных моделирования в графическом виде при выполнении пользовательской задачи. Эта панель вызывается с помощью кнопки  $\dot{\sim}$  на холсте (см. [Рисунок 27\)](#page-23-1) или на нижней панели слева (см. [Рисунок 28\)](#page-23-2), как указано стрелками ниже.

<span id="page-23-1"></span>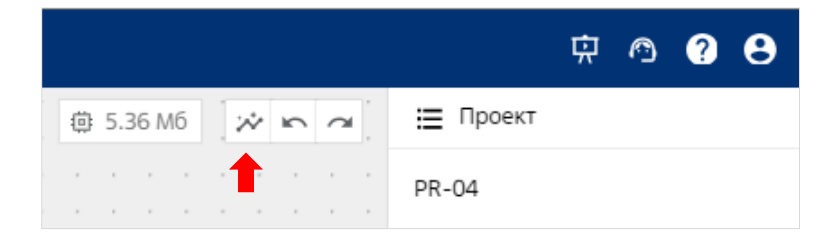

Рисунок 27 − Кнопка «Визуализация» в правом верхнем углу холста

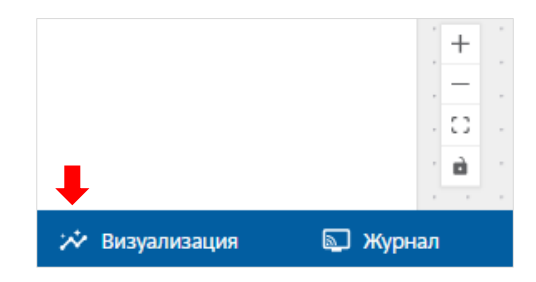

Рисунок 28 − Дублирующая иконка «Визуализация» слева на нижней панели под холстом

<span id="page-23-2"></span>Для построения графиков на панели визуализации следует нажать иконку, которая развернет поле Параметр блока (см. [Рисунок 29\)](#page-24-0). Таким образом можно вызвать несколько визуализаций для одновременной демонстраций. Выбор параметра для визуализации можно сделать путем его добавления из выпадающего списка, при клике на «Параметры блока, ось Y» (см. [Рисунок 30\)](#page-24-1) или путем выделения требуемого блока на рабочей схеме (блок будет обозначен синей рамкой, см. [Рисунок 31\)](#page-25-0) и выбора требуемого параметра в выпадающем списке (в таком случае выпадающий список будет сокращен до параметров представленных выделенным блоком) (см. [Рисунок 30,](#page-24-1) [Рисунок 31](#page-25-0) или [Рисунок 32\)](#page-25-1).

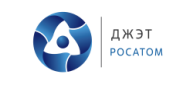

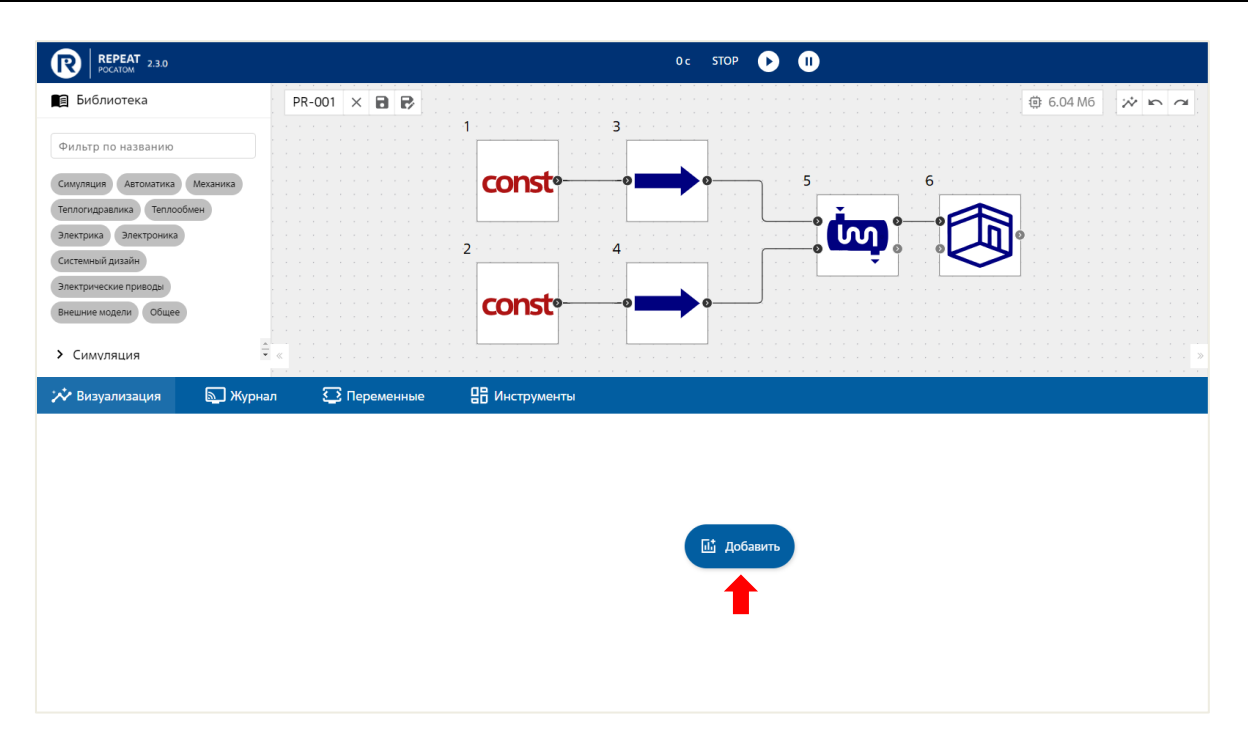

Рисунок 29 − Вызов параметров блока для визуализации

<span id="page-24-0"></span>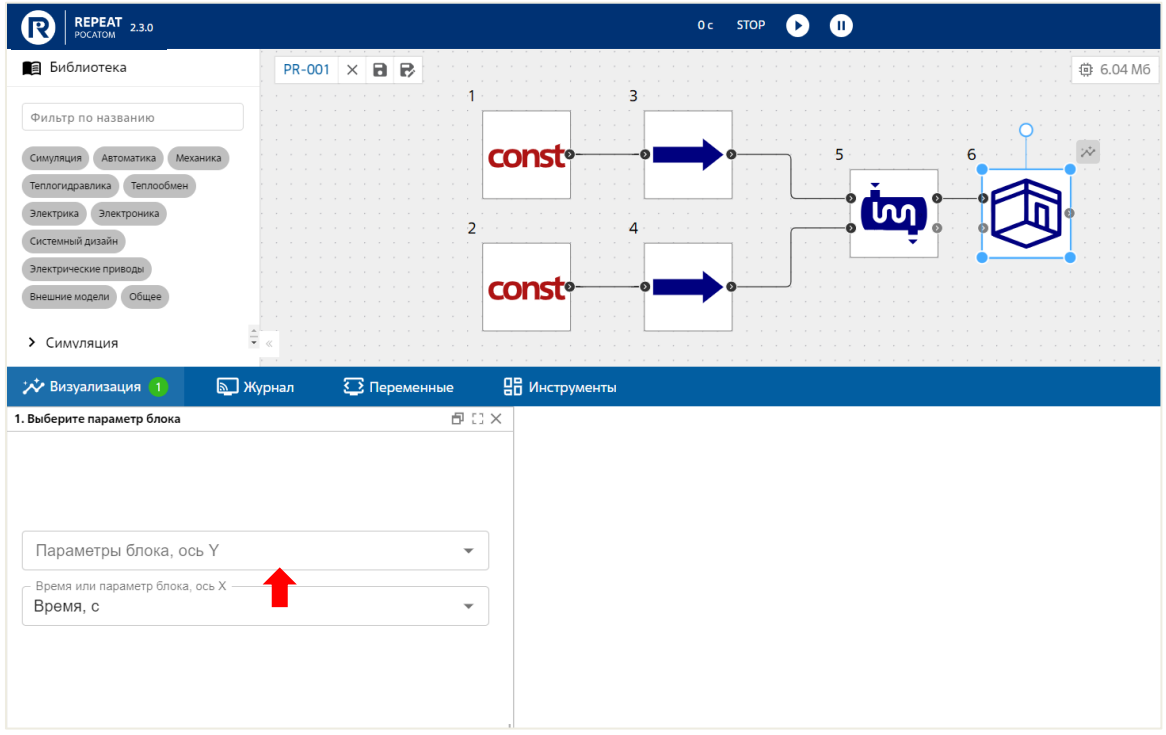

# <span id="page-24-1"></span>Рисунок 30 − Пример вызова выпадающего списка параметров

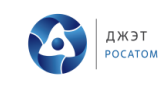

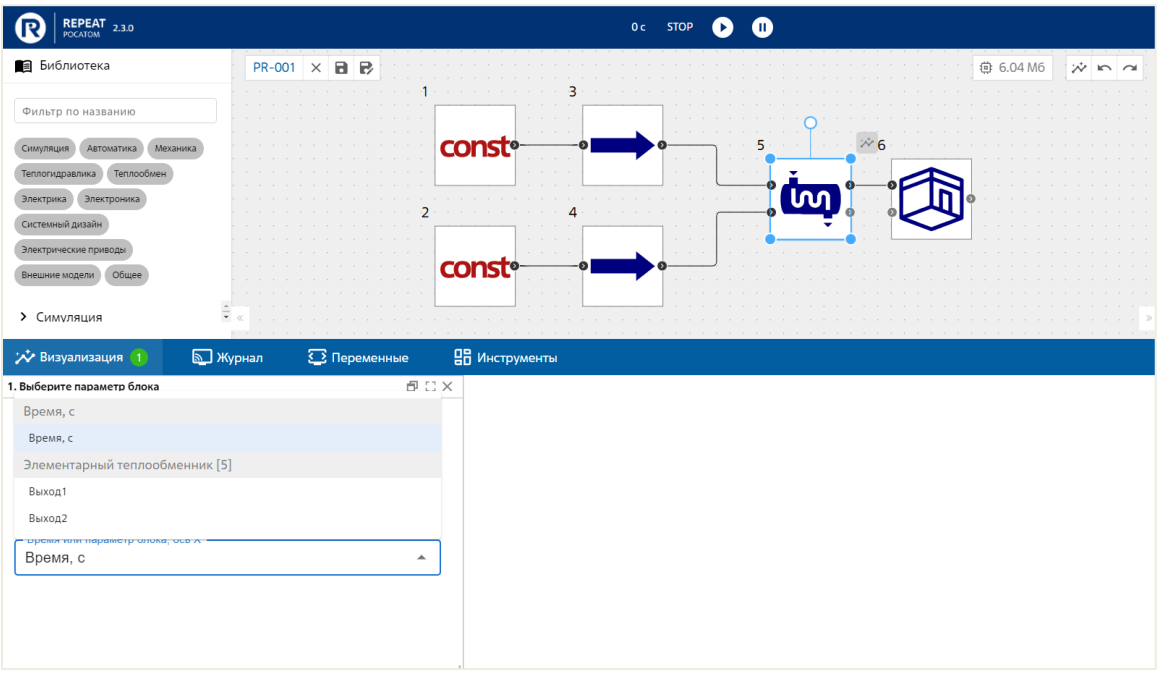

Рисунок 31 − Пример выбора параметров для выделенного блока №5

<span id="page-25-0"></span>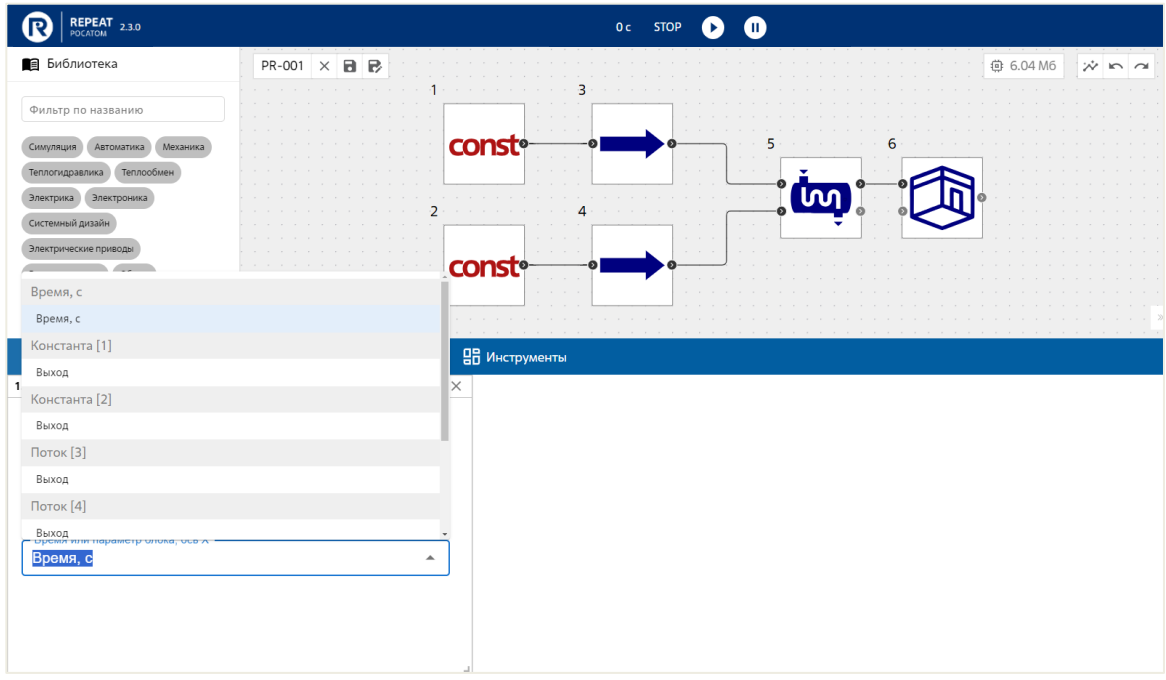

<span id="page-25-1"></span>Рисунок 32 − Селектор переменных для визуализации в выпадающем списке для всех блоков на схеме

В поле поиска применяется фильтр по маске имени, для быстрого поиска в больших списках.

Ниже приведен пример запущенного процесса визуализации на выходе генератора прямоугольных импульсов и инерционном звене (см. [Рисунок 33,](#page-26-1) блок №1 и блок №2).

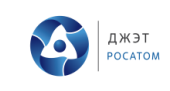

Телеметрию запущенной визуализации для каждого графика можно скачать на локальный вычислительный ресурс в виде файла в формате CSV.

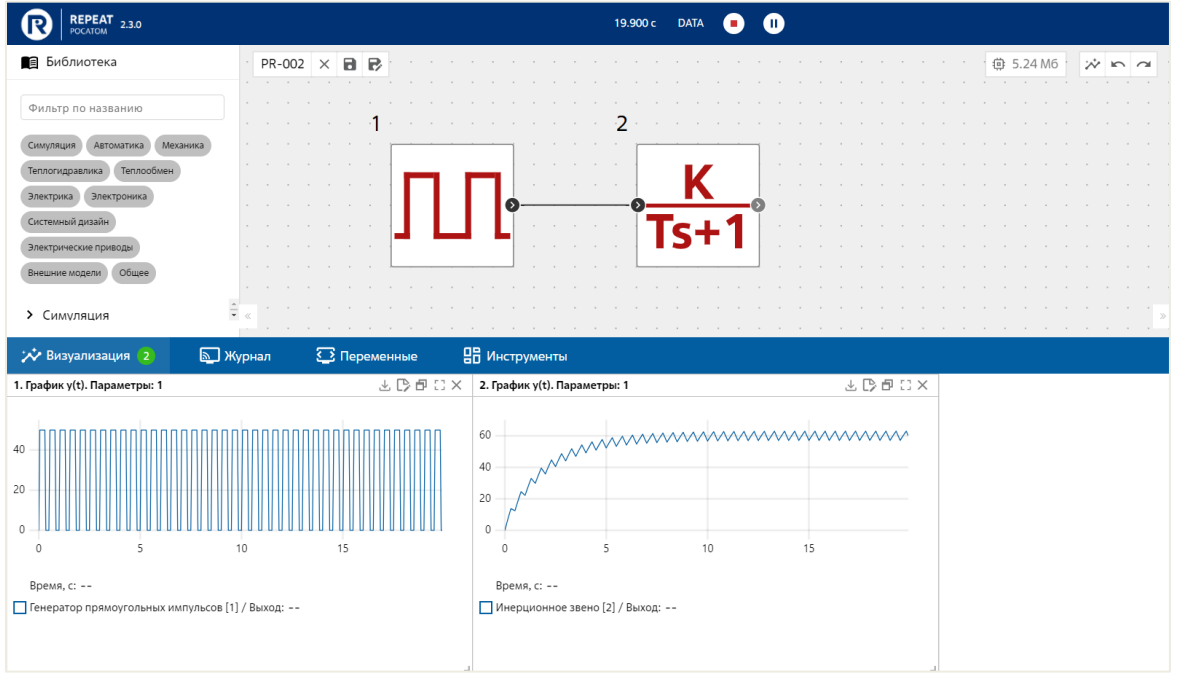

<span id="page-26-1"></span>Рисунок 33 − Пример визуализации на выходе генератора прямоугольных импульсов и инерционного звена

## **Журнал событий (разворачиваемая панель снизу)**

<span id="page-26-0"></span>Журнал событий обеспечивает отображение сообщений от бэкенда при работе модели в виде разворачиваемого списка (см. [Рисунок 34\)](#page-26-2). Сообщения собираются и хранятся в отдельной БД.

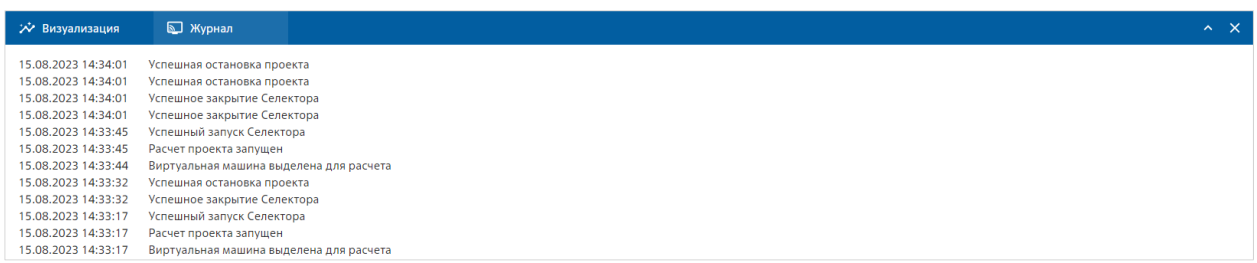

# <span id="page-26-2"></span>Рисунок 34 − Пример сообщения Приложения, сервисов бэкенда, модели в журнале

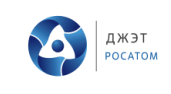

Журнал событий может быть развернут на половине рабочей области или на полную рабочую область, используя иконку (см. [Рисунок 35\)](#page-27-1).

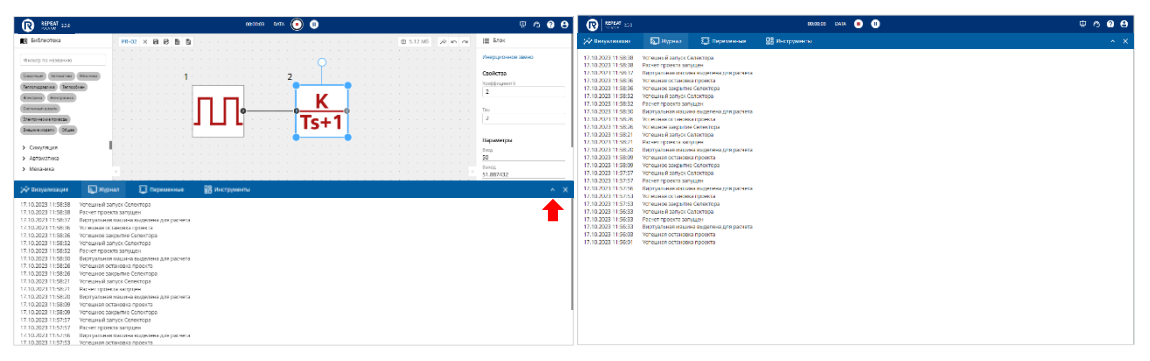

<span id="page-27-1"></span>Рисунок 35 − Примеры Журнала событий, развернутого на половину (слева) или на полную рабочую область (справа)

### **Панель элементарных блоков (слева)**

<span id="page-27-0"></span>Панель содержит набор блоков или декоративных элементов для выбранной библиотеки и предназначена для интерактивной работы с ними методом перетаскивания мышью на рабочую область (см. [Рисунок 36\)](#page-27-2).

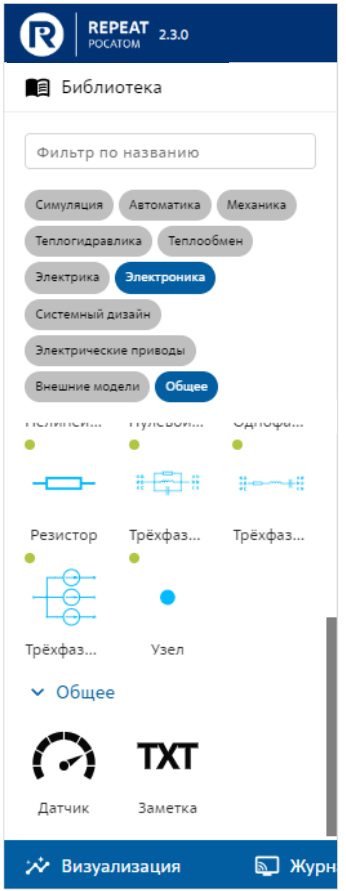

<span id="page-27-2"></span>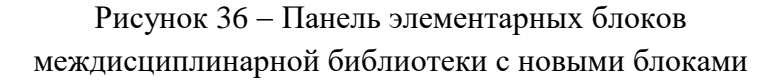

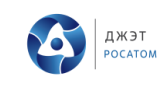

Светло-зеленый маркер – на некоторых обозначениях блоков служит индикатором, что этот блок новый для данного выпуска Приложения по отношению к предыдущим выпускам. Полное содержимое междисциплинарной библиотеки приведено в документе «Спецификация элементарных блоков ПО REPEAT», которое можно найти по ссылке https://app.repeatlab.ru/assets/documentation/repeat\_specification.pdf.

#### $5.3 -$ Режим проектирования

<span id="page-28-0"></span>Приложение REPEAT помогает пользователю создавать схемы, размещать объекты на рабочую область и вести интерактивную работу с ними как это описано в пп.5.2.1-5.2.3  $\mu$  5.2.6.

При размещении блоков на схеме, Приложение позволяет проверить схему на наличие грубых ошибок (перед формированием задачи моделирования). Начальная проверка заключается в анализе схемы на предмет отсутствия требуемых соединений для блоков, отсутствия требуемой параметризации объектов и т.п. В случае если проверка пройдена успешно, создается задача моделирования.

Изменение расчетной схемы в части изменения свойств параметров объектов, добавление и удаление объектов, изменение связей между объектами, изменение настроек решателя должно быть сохранено в проекте (сохранение происходит по действию пользователя, периодически по таймеру и при каждом запуске задачи моделирования). После указанных изменений автоматически обновляется задача моделирования. В дальнейшем, при запуске задачи на расчет с решателем MD Core, расчетные данные задачи отправляются кодогенератору, создается исходный код и собирается новый исполняемый модуль задачи. Для универсальных решателей обновляется только задача моделирования.

### 5.3.1 Работа с исходными файлами модели

<span id="page-28-1"></span>Приложение дает пользователю возможность сгенерировать исходные файлы модели (кодогенерация) и их последующего скачивания. В настоящий момент кодогенерация предназначена только моделей, созданных из блоков библиотеки «Автоматика». Для подготовки модели к кодогенерации предоставляются блоки «Входной контакт» и «Выходной контакт». Для экспорта кода используется кнопка «Сгенерировать исходники» (см. Рисунок 37). Эта кнопка начинает работать после успешного запуска расчета модели. Функциональность кодогенерации доступна по подписке.

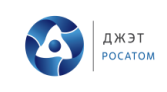

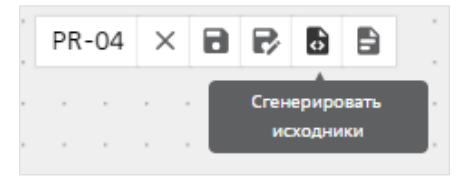

Рисунок 37 − Кнопка для запуска кодогенератора

<span id="page-29-1"></span>Также Приложение дает пользователю возможность генерации и скачивания repeatCore файла (см. [Рисунок 38\)](#page-29-2). Это файл, в котором хранится построенная схема. Внутри описание блоков на схеме, их сохранённые свойства и связи между блоками. Эта функциональность доступна по подписке.

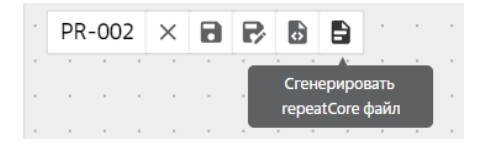

<span id="page-29-2"></span>Рисунок 38 − Кнопка для запуска генерации и скачивания repeatCore файла

### **Экспорт и импорт проектов**

<span id="page-29-0"></span>Приложение позволяет обменивать созданными проектами между пользователями. Импортировать можно только проект созданный в REPEAT.

Для экспорта необходимо открыть страницу со списком проектов [\(Рисунок 11\)](#page-12-1), нажать на троеточие в конце строки с названием проекта [\(Рисунок 39\)](#page-30-0).

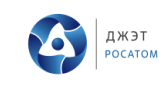

### Проекты

| О. Поиск по названию                                |               |                  |                              |
|-----------------------------------------------------|---------------|------------------|------------------------------|
|                                                     |               |                  |                              |
| НАЗВАНИЕ ♦                                          | РЕШАТЕЛЬ      | СОЗДАН ≑         | ОБНОВЛЕН ≑                   |
| [DEMO] EV                                           | <b>MDCore</b> | 20.02.2024 09:58 | 20.02.2024 09:58<br>         |
| [DEMO] ТАД подъемного механизма                     | <b>MDCore</b> | 20.02.2024 09:58 | Редактировать<br>B<br>20.02  |
| [DEMO] Пуск мощного двигателя последним из нагрузок | <b>MDCore</b> | 20.02.2024 09:58 | m<br>Клонировать<br>20.02    |
| <b>[DEMO] ABP и короткое замыкание</b>              | <b>MDCore</b> | 20.02.2024 09:58 | دِ<br>Экспортировать<br>2.01 |
|                                                     |               |                  | Удалить                      |

Рисунок 40 – Кнопка экспорта проекта

Импорт осуществляется на этой же странице, в левой части окна. При нажатии на кнопку «Импорт» открывается модальное окно (Рисунок 41 – [Окно импорта проекта\)](#page-30-1), которое позволяет переместить файл с расширением .rpt путем перемещения в область для загрузки или путем выбора расположения файла на устройстве.

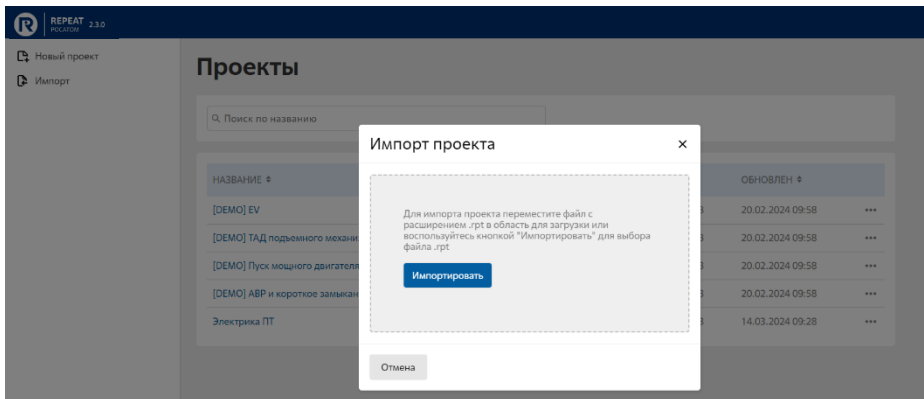

<span id="page-30-1"></span><span id="page-30-0"></span>Рисунок 39 – Окно импорта проекта Рисунок 41 – Окно импорта проекта

### **Вложенные проекты**

<span id="page-31-0"></span>Приложение позволяет создавать схемы из блоков, которые по своей сути являются самостоятельными подпроектами. Для этой цели используется функциональность блока «Проект»  $\overline{\phantom{a}}$ из раздела библиотеки «Внешние модели» (см. [Рисунок 42\)](#page-31-1). На этом рисунке произведена вложенность Проекта\_1 в Проект\_2 в виде блока №2  $\downarrow$ PRJ $\downarrow$ 

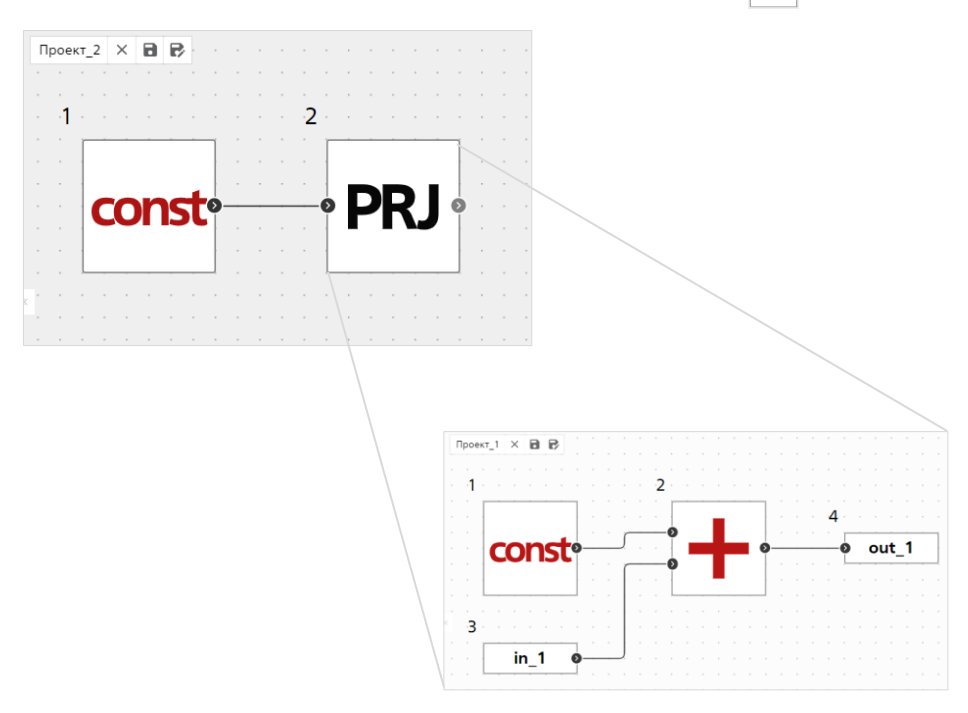

Рисунок 42 – Иллюстрация вложенности Проекта\_1 в Проект\_2 (блок №2)

<span id="page-31-1"></span>На рисунке выше показана минимальная двухуровневая схема вложенности, но функционально не вводились ограничения на количество таких уровней. Ограничением является возможность «провалиться» сразу на несколько уровней ниже для просмотра или редактирования, если количество таких уровней вложенности спроектировано три и более. Для этой цели надо последовательно «переходить» вниз или вверх от уровня к уровню с шагом 1.

### **Создание подпроекта**

Для практической реализации использования блока «Проект» **РЕ**Г необходимо заранее создать подпроекты, которые будут являться компонентами вложенности по принципу «снизу вверх». То есть, для примера (см. [Рисунок 42\)](#page-31-1), сначала в качестве подпроекта создавалась и сохранялась схема модели с именем «Проект\_1», затем создавалась схема модели с именем «Проект 2». При добавлении этого блока **РРU** 

Ред. 001

Приложение запросит сделать выбор ранее созданного проекта (на нашем случае «Проект\_1») в качестве подпроекта из выпадающего меню (см. [Рисунок 43\)](#page-32-0):

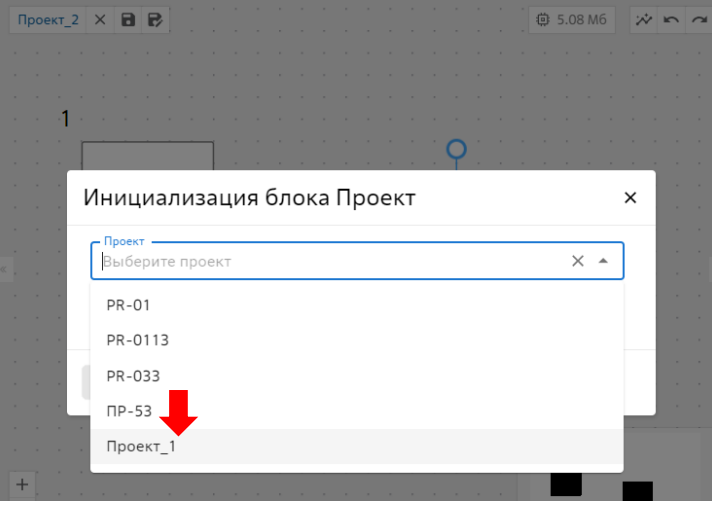

<span id="page-32-0"></span>Рисунок 43 − Выбор подпроекта «Проект\_1»

Таким образом, в схеме модели «Проект 2» появляется блок PRJ, «провалившись» внутрь которого, в правой панели появляется возможность просмотра или редактирования свойств «Проекта\_1» (см. [Рисунок 44\)](#page-32-1):

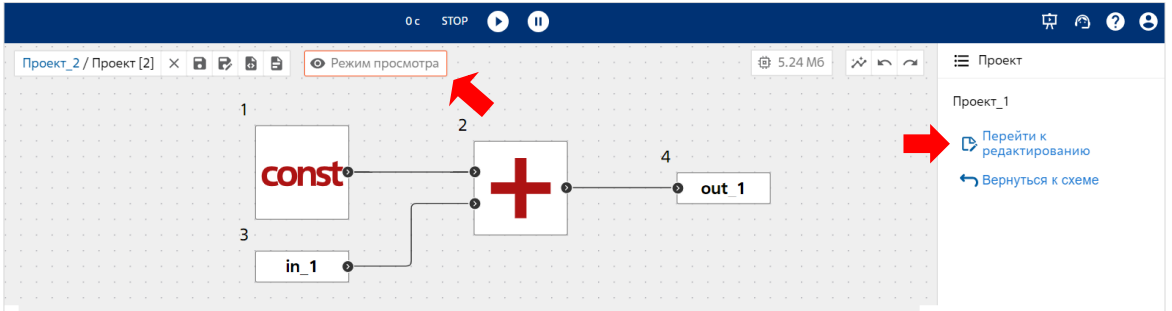

<span id="page-32-1"></span>Рисунок 44 − Иллюстрация Режима просмотра для «Проекта\_1» из «Проекта\_2» Чтобы исключить случайное или незапланированное изменение проекта,

Приложение попросит сохранить все сделанные ранее изменения при переходе к редактированию «Проекта\_1» (см. [Рисунок 45\)](#page-32-2)

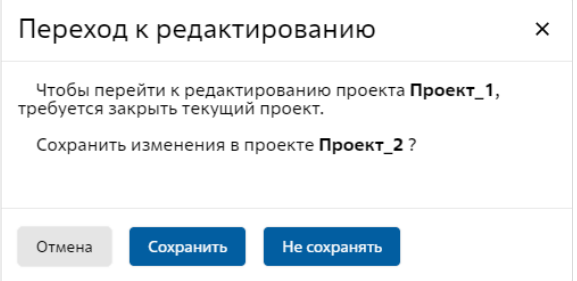

<span id="page-32-2"></span>Рисунок 45 – Системное сообщение при переходе к редактированию «Проекта 1»

### **Определение «внешних» блоков подпроекта**

На этом шаге нужно определить какие блоки из подпроекта «Проект\_1» будут являться «внешними», то есть свойства которых можно изменять на уровне «Проекта 2». Пусть этим «внешним» блоком будет блок №1 Константа | см. [Рисунок 46\)](#page-33-0) при выборе наименования «Константа 1» из выпадающего меню в правой панели Приложения во вкладке «Блок».

### **Назначение свойства и значения для «внешнего» блока**

Следующим шагом необходимо определить свойства и значение. Например, зададим число 25 для этого выбранного блока (см. [Рисунок 46](#page-33-0) и [Рисунок 47\)](#page-33-1). Чтобы все назначения начали действовать, следует сохранить изменения для «Проект\_1» нажав иконку  $|\,\bullet|$ .

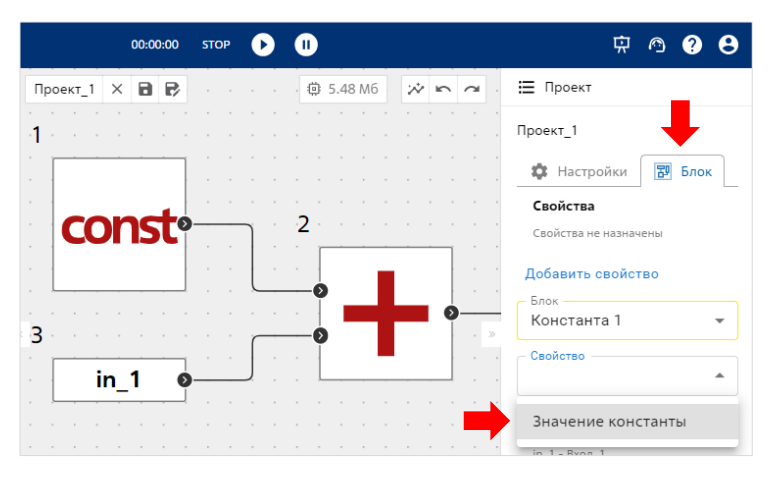

<span id="page-33-0"></span>Рисунок 46 − Пример определения внешних свойств для блока «Константа 1»

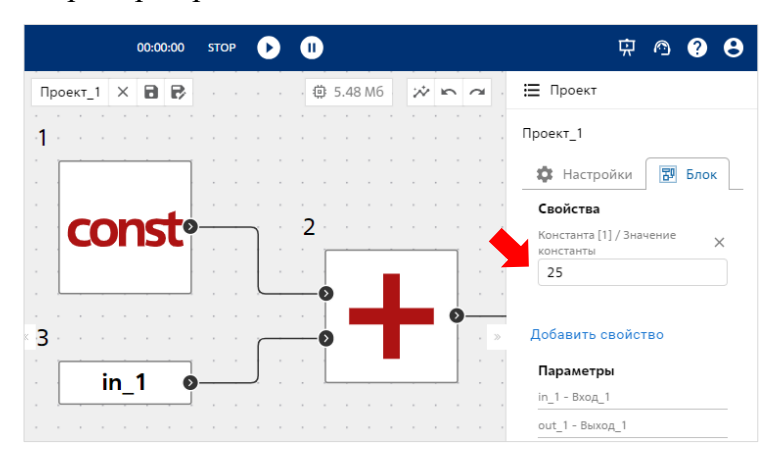

<span id="page-33-1"></span>Рисунок 47 − Присвоение свойств и значения 25 для блока «Константа 1»

При открытии «Проекта 2» появится сообщение, что для блока **РРИ** были внесены изменения (см. [Рисунок 48\)](#page-34-0):

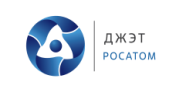

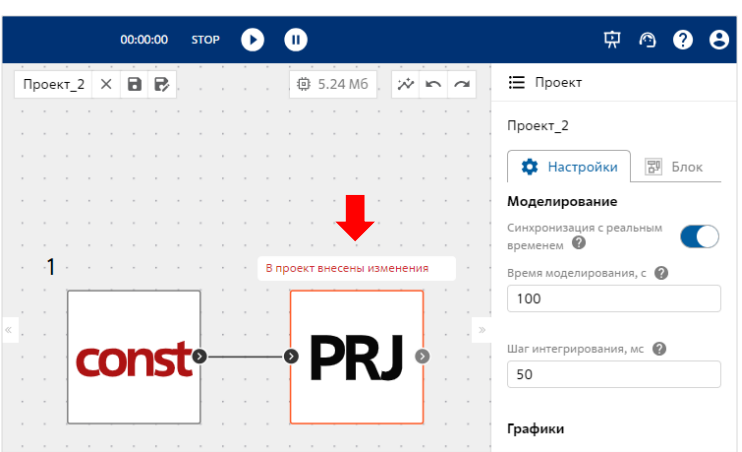

Рисунок 48 – Сообщение, что в блоке • РRJ внесены изменения

<span id="page-34-0"></span>Присвоение значения для блока показано ниже [\(Рисунок 49](#page-34-1) и [Рисунок 50\)](#page-34-2). В результате было получено присвоение значения константы 25 для блока РРВ на уровне «Проекта\_2» (см. [Рисунок 51\)](#page-35-0).

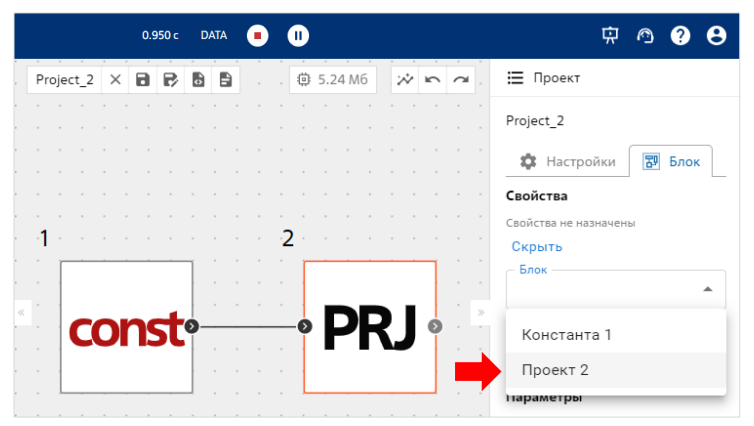

<span id="page-34-1"></span>Рисунок 49 − Выбор блока №2 для добавления свойств

|          |                                      |  |  |                            | 0.950c |  | <b>DATA</b>                       |                            |  |                     |                                |  | 中                                  |
|----------|--------------------------------------|--|--|----------------------------|--------|--|-----------------------------------|----------------------------|--|---------------------|--------------------------------|--|------------------------------------|
|          |                                      |  |  | Проект_2 $\times$ <b>П</b> |        |  |                                   | $\sim$ 100 $\mu$ m $^{-1}$ |  | 章 5.24 M6           | $\frac{1}{2}$ in $\frac{1}{2}$ |  | : Проект                           |
|          |                                      |  |  |                            |        |  |                                   |                            |  |                     |                                |  | Проект_2                           |
|          |                                      |  |  |                            |        |  |                                   |                            |  |                     |                                |  | 罗 Блок<br><b>2</b> Настройки       |
|          |                                      |  |  |                            |        |  |                                   |                            |  |                     |                                |  | Свойства                           |
|          |                                      |  |  |                            |        |  |                                   |                            |  |                     |                                |  | Свойства не назначены              |
|          |                                      |  |  |                            |        |  | the company of the company of the | - 2                        |  | the contract of the |                                |  | Добавить свойство                  |
|          |                                      |  |  |                            |        |  |                                   | $\sim$                     |  |                     |                                |  | Блок<br>Проект 2                   |
|          | $\sim$<br>$\mathbf{r} = -\mathbf{r}$ |  |  |                            |        |  |                                   |                            |  |                     |                                |  | $\mathcal{D}$<br>Свойство          |
| $\sim$   |                                      |  |  |                            |        |  |                                   |                            |  |                     |                                |  |                                    |
| $\cdots$ |                                      |  |  |                            |        |  |                                   |                            |  |                     |                                |  | Константа [1] / Значение константы |
|          |                                      |  |  |                            |        |  |                                   |                            |  |                     |                                |  | Нет доступных параметров           |

<span id="page-34-2"></span>Рисунок 50 − Внесение свойства «Значение константы» для блока №2

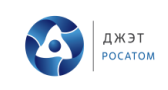

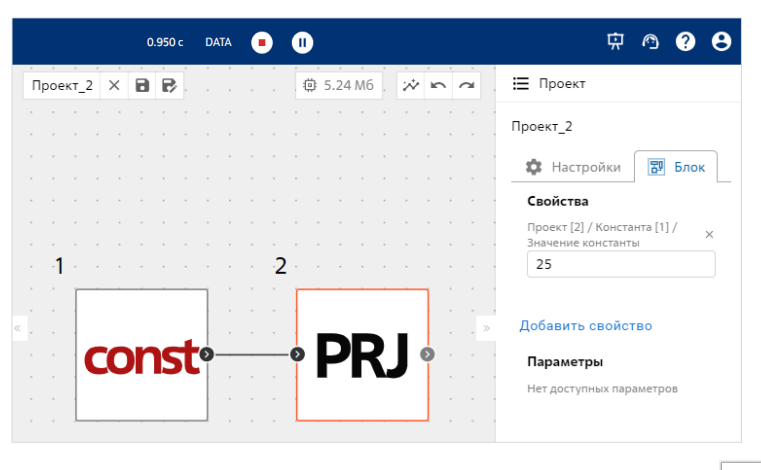

Рисунок 51 – Результат присвоения свойства для блока №2 +РРЈ

### <span id="page-35-0"></span>**Переименование свойств**

Для удобства визуального использования свойств блока **PRJ** есть возможность редактирования наименования этого свойства. Двойным щелчком мыши вызывается режим редактирования (см. [Рисунок 52](#page-35-1) и [Рисунок 53\)](#page-35-2):

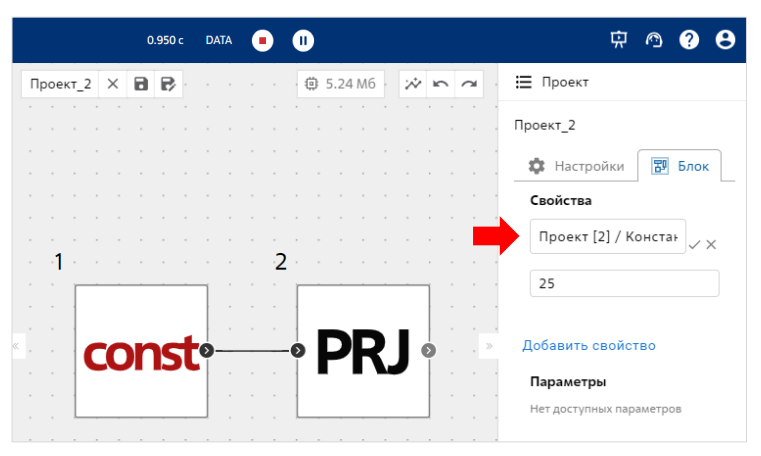

<span id="page-35-1"></span>Рисунок 52 − Переход в режим редактирования свойства блока

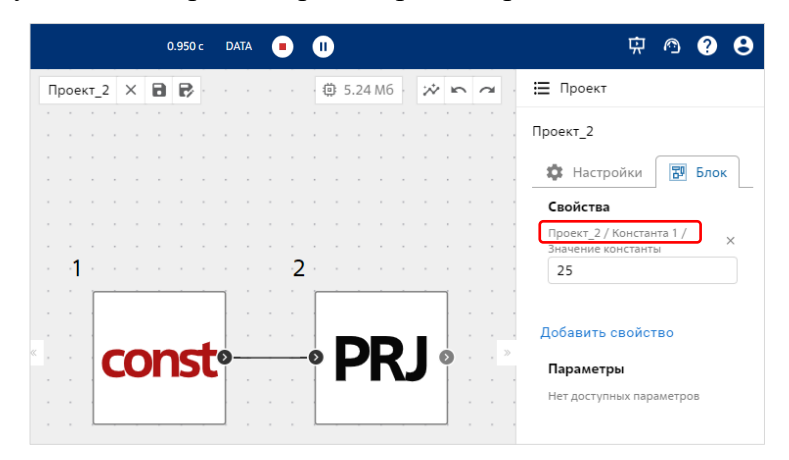

<span id="page-35-2"></span>Рисунок 53 – Отредактировано название свойства (добавлено « » и убраны «[» «]»)

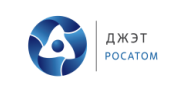

Аналогичным образом могут быть отредактированы пользовательские названия для

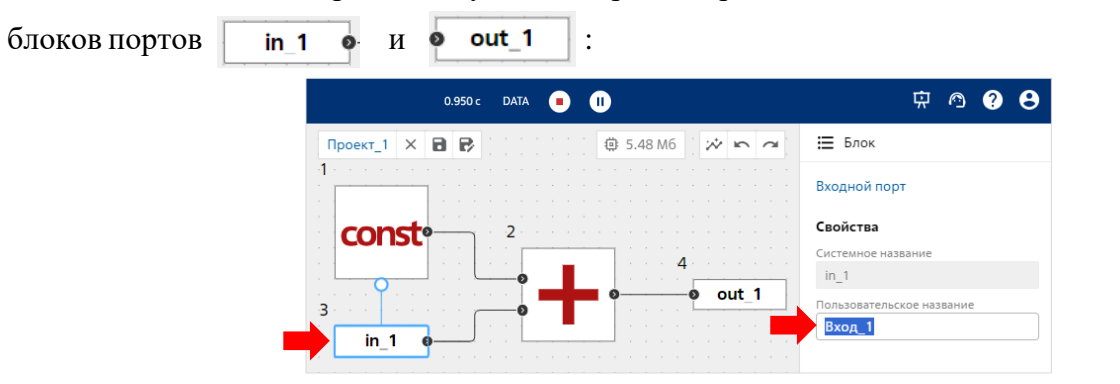

Рисунок 54 − Пример редактирования пользовательского названия для блока №3 «Входной порт «in\_1»»

### **Проверка работоспособности схемы**

Для того, чтобы убедиться в правильности работы блока №2 **РRJ** на уровне «Проекта 2», необходимо запустить расчет, нажав иконку  $\bullet$ . Но прежде разложим логику работы блока «Сумматор» (см. [Рисунок 47\)](#page-33-1). Блок «Сумматор» произведет сложение из двух источников:

1) значение константы блока №1 на уровне Проекта 1 (равно 25 (см. [Рисунок 47\)](#page-33-1));

значение на порту , который является выводом константы блока №1 на уровне Проекта\_2 (равно 2 см. [Рисунок 55\)](#page-36-0).

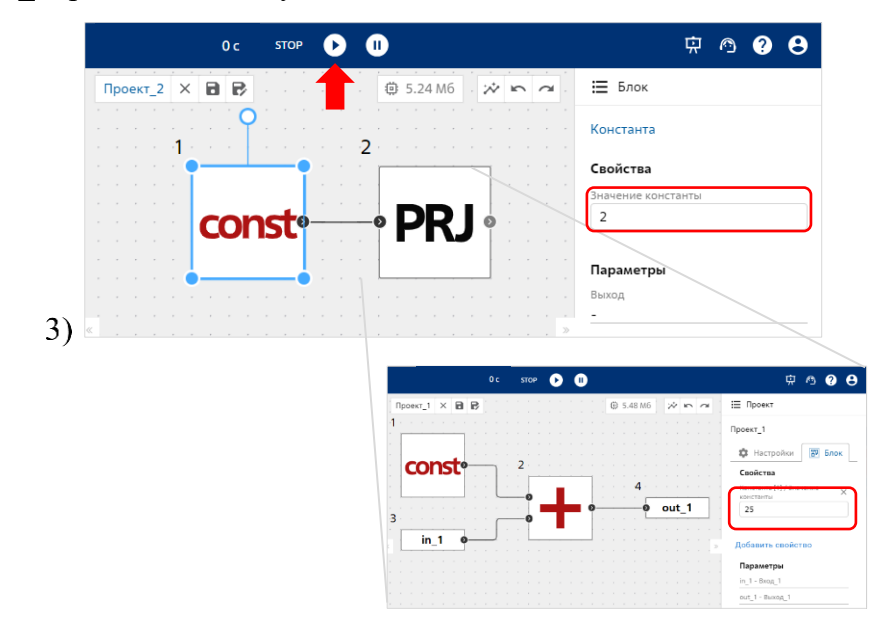

<span id="page-36-0"></span>Рисунок 55 – Значение константы блока №1 на уровне Проекта 2 PRJ

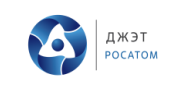

Таким образом, после запуска расчета результат на выходе блока будет ра-вен 27 (см. [Рисунок 56\)](#page-37-3):

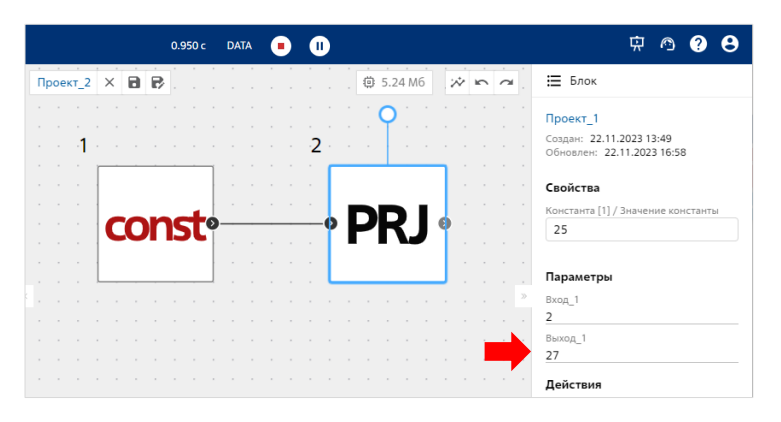

Рисунок 56 − Результат запуска расчета на уровне «Проект\_2»

### <span id="page-37-3"></span><span id="page-37-0"></span>**Режим моделирования**

### **Стадия проверки**

<span id="page-37-1"></span>После проектирования схемы, ее проверки и создания задачи моделирования пользователю предоставляется возможность запустить расчет схемы.

В упрощенном виде задача моделирования должна включать:

- − список всех блоков (участвующих в моделировании);
- − список свойств для каждого блока (параметризация свойств и задание встроенного кода пользовательских алгоритмов);
- список связей между блоками и привязки блоков.

Проверка всех необходимых данных задачи производится автоматически при сохранении проекта и при запуске задачи, с указанием в Журнале событий сообщений о недостатке данных, оборванных связях, неправильной параметризации (см. п[.5.2.5\)](#page-26-0).

Выбор параметров для визуализации тренда нужно делать до запуска стадии расчета.

### **Стадия расчета**

<span id="page-37-2"></span>Далее Приложение переводится в режим моделирования, когда задача моделирования собирается и исполняется в решателе. Происходит подключение каналов обмена с решателем и в браузере пользователя предоставляется возможность отображения в графической среде значений любой выбранной переменной, списка переменных в табличном виде или с помощью визуализации (см. п[.5.2.4\)](#page-23-0). Расчет модели возможен как в режиме реального времени («Синхронизация с реальным временем»), так и без синхронизации с реальным временем, при котором потоку расчета предоставляется

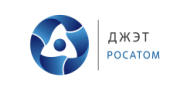

максимально возможная производительность. Переключение режима обеспечивает слайдер на правой панели (см. [Рисунок 57\)](#page-38-0):

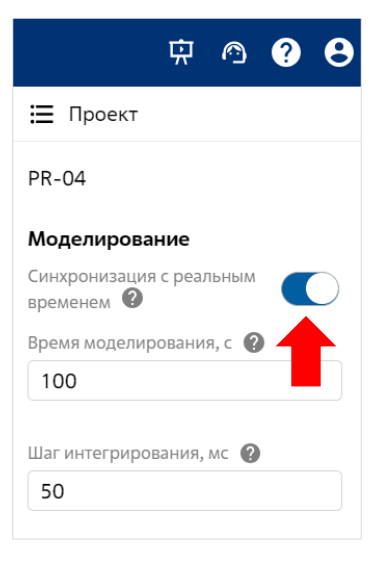

Рисунок 57 − Управление синхронизацией расчета с реальным временем

### <span id="page-38-0"></span>**Работа с данными расчета после остановки моделирования**

Приложение позволяет пользователю перейти в режим работы с данными расчета после остановки моделирования. Эта функциональность позволяет строить график после остановки моделирования и до удаления данных расчета.

### **ЗАКЛЮЧЕНИЕ** 6

<span id="page-39-0"></span>В этом руководстве описаны основные шаги действий пользователя в Приложении для того, чтобы начать работу ПО REPEAT, создать проект или работать с ранее созданным проектом. В рамках проекта появится возможность моделирования в графическом виде при исполнении пользовательской задачи на облачном ресурсе исполнительной системы.

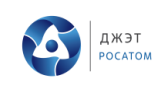

### <span id="page-40-0"></span> $\overline{7}$ ГЛОССАРИЙ

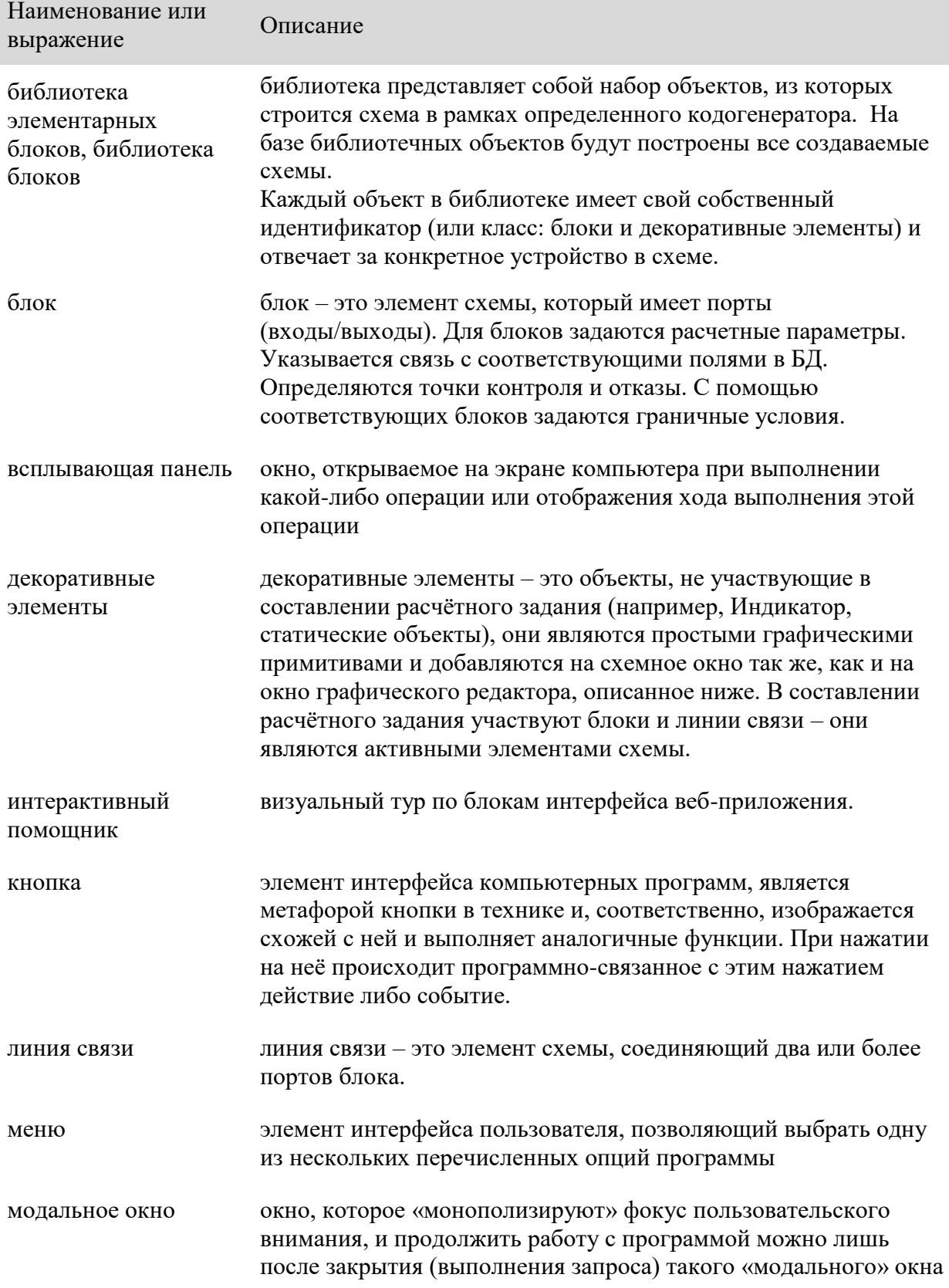

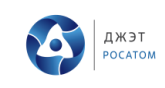

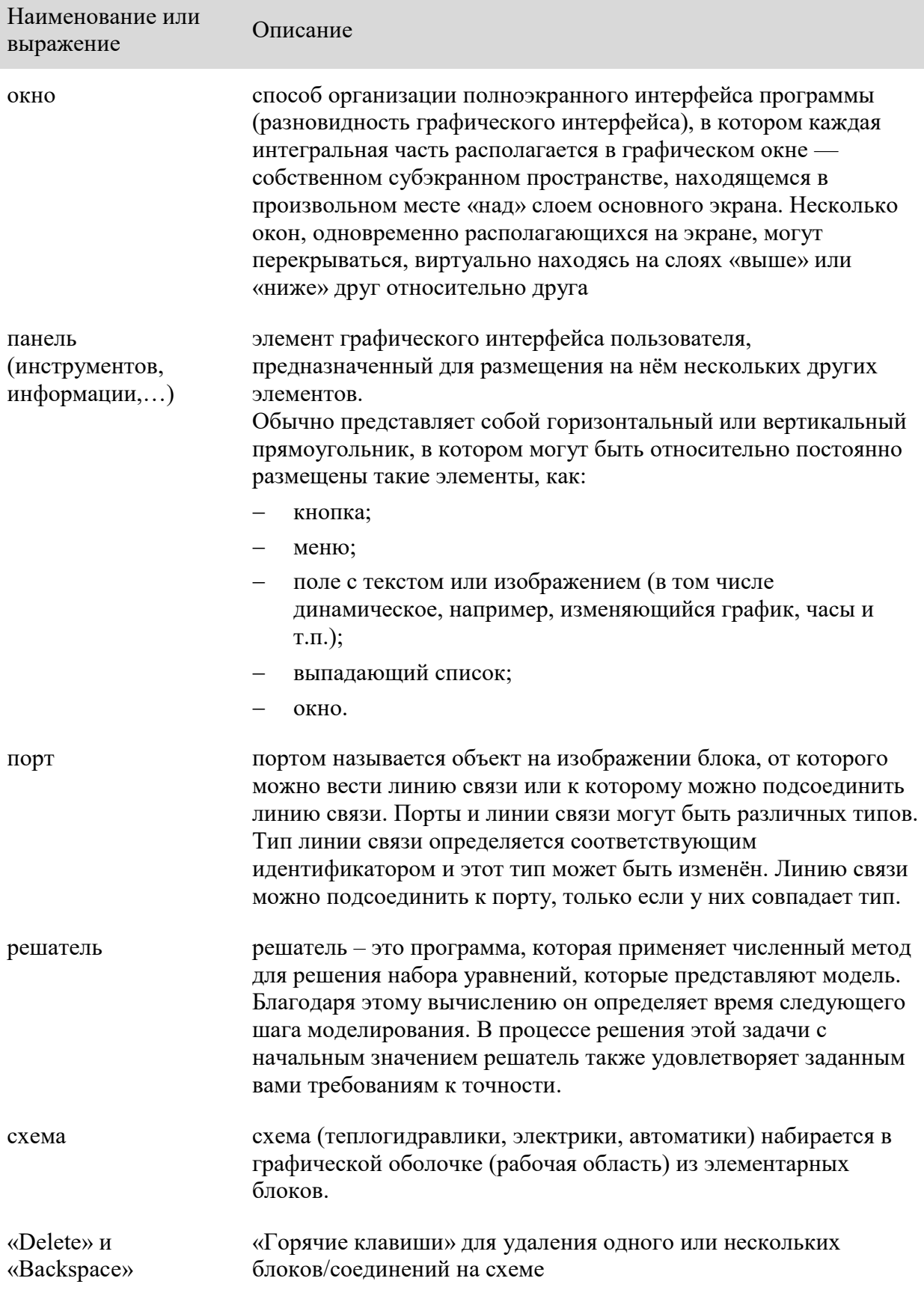

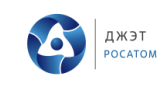

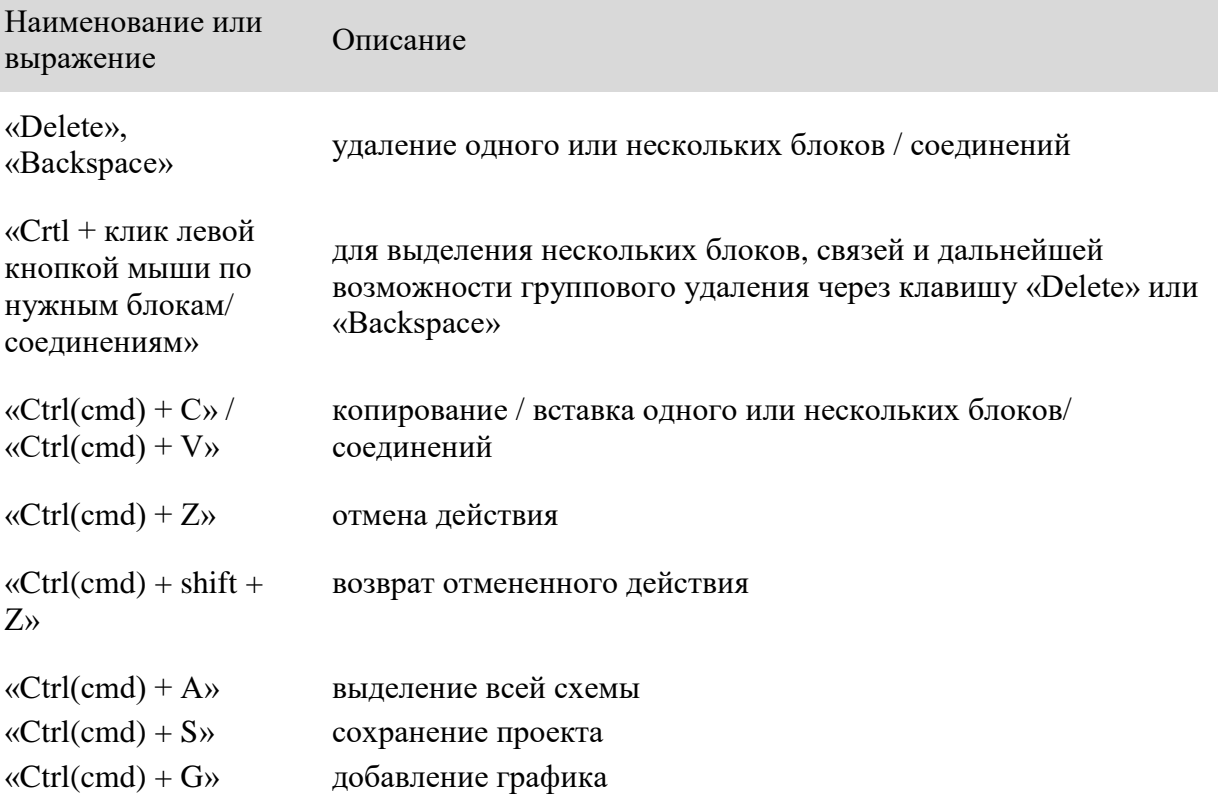

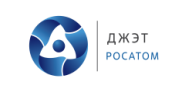

# **Лист регистрации изменений**

<span id="page-43-0"></span>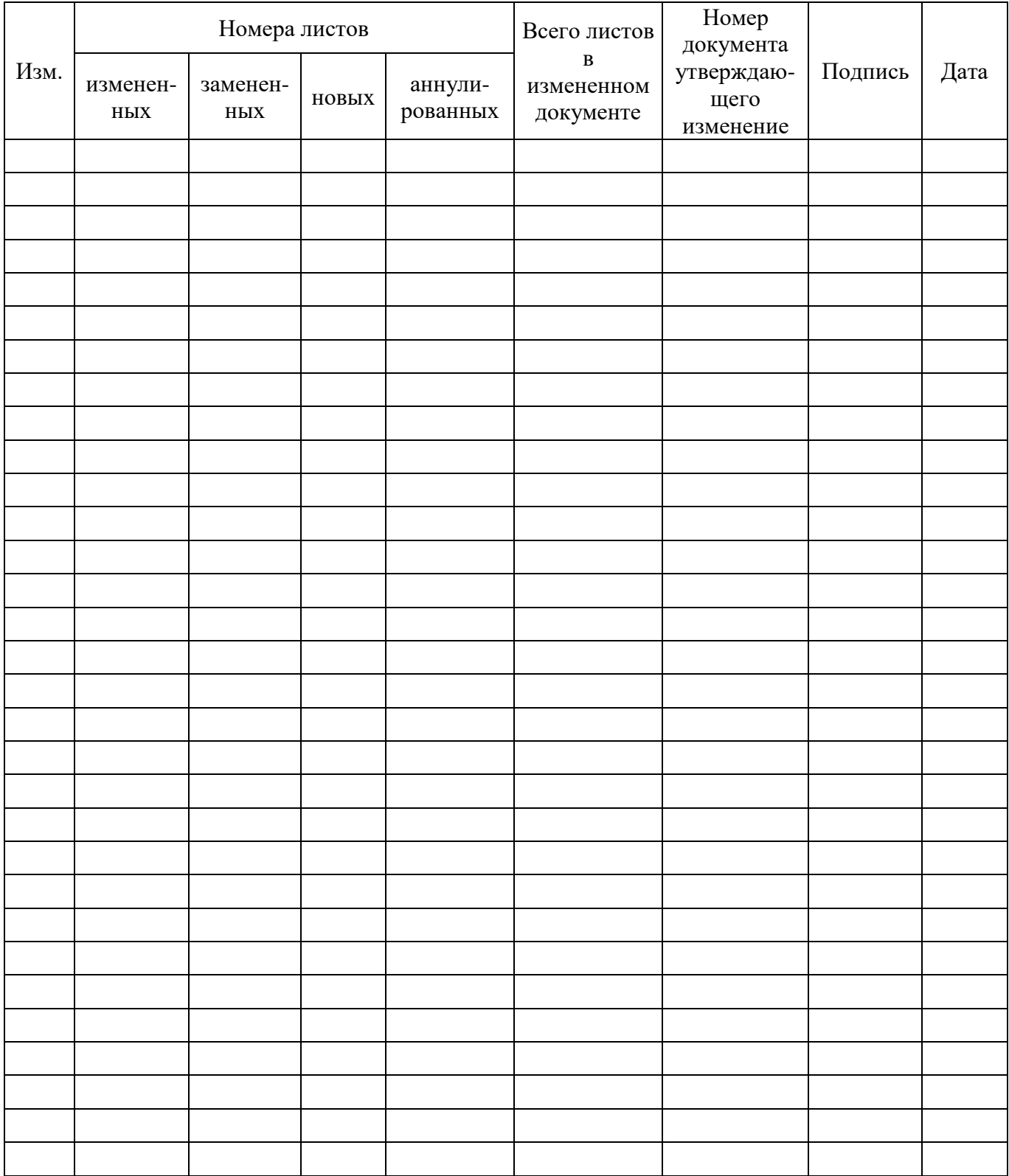

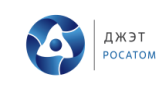